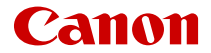

# SELPHY CP1500 **COMPACT PHOTO PRINTER**

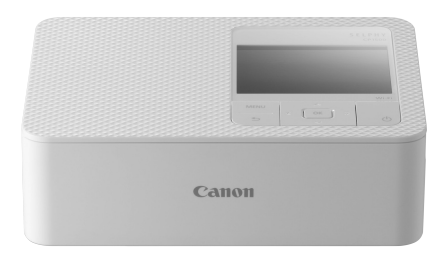

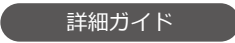

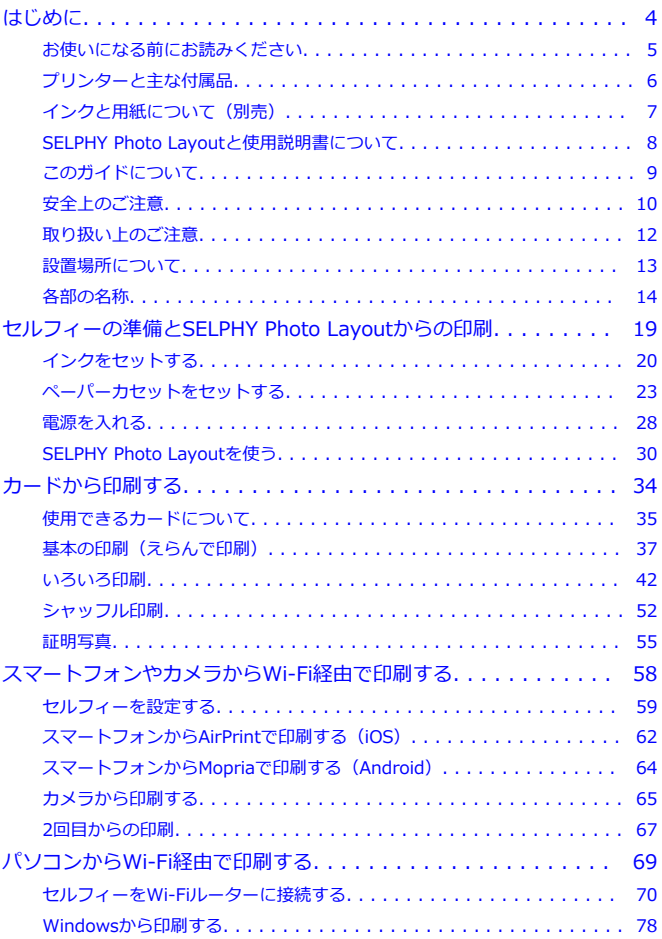

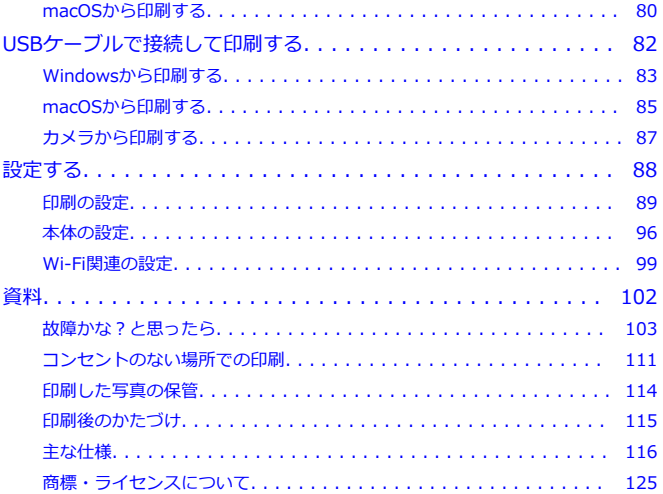

- <span id="page-3-0"></span>• [お使いになる前にお読みください](#page-4-0)
- [プリンターと主な付属品](#page-5-0)
- インクと用紙について (別売)
- [SELPHY Photo Layoutと使用説明書について](#page-7-0)
- [このガイドについて](#page-8-0)
- [安全上のご注意](#page-9-0)
- [取り扱い上のご注意](#page-11-0)
- [設置場所について](#page-12-0)
- [各部の名称](#page-13-0)

# <span id="page-4-0"></span>**お使いになる前にお読みください**

- 本製品で印刷した画像は、個人として楽しむなどのほかは、著作権法上、権利者に無断 で使用できません。
- 本製品の保証書は国内に限り有効です。万が一、海外旅行先で故障や不具合が生じたと きは、帰国したあと、修理受付窓口へご相談ください。
- モニターは、非常に精密度の高い技術で作られており、99.99%以上の有効画素があり ますが、画素欠けや、黒や赤の点が現れたままになることがあります。これは故障では ありません。また、印刷される画像に影響はありません。
- モニターに保護シートが貼られているときは、はがしてからご使用ください。

<span id="page-5-0"></span>ご使用前に、以下のものがすべてそろっているかご確認ください。万一、足りないものがあ るときは、お買い求めの販売店にご連絡ください。

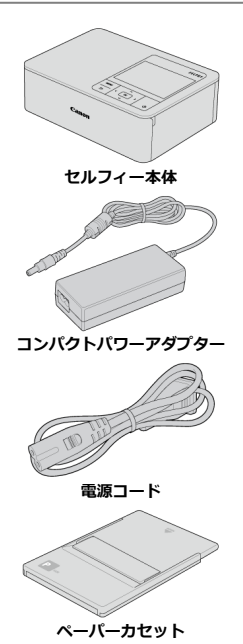

- 上記のほか、印刷物一式が入っています。
- カラーインク/ペーパーセットは別途購入してください。
- ペーパーカセットには、Lサイズ用アダプターがついています。
- ポストカードサイズとカードサイズのペーパーカセットが入っています。

# <span id="page-6-0"></span>**インクと用紙について(別売)**

- セルフィーの性能を最大限発揮し、快適に印刷するために、キヤノン純正「カラーイン ク/ペーパーセット」のセルフィーCPシリーズ専用インクと専用用紙をお使いになるこ とをおすすめします。
- 郵便はがきや、セルフィーESシリーズ、SELPHY SOUARE OX10、iNSPiCの専用イン クや専用用紙は使えません。
- 一部のアクセサリーは、地域によってはお買い求めいただけないことがあります。

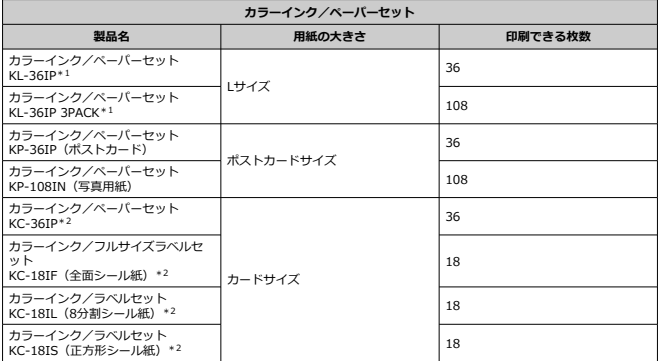

\* 1:カセット内のLサイズ用のアダプターを使用します。

\* 2:ペーパーカセットPCC-CP400が必要です。

# <span id="page-7-0"></span>**SELPHY Photo Layoutと使用説明書について**

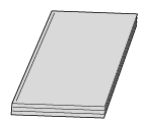

#### **製品に付属している冊子は、セルフィーの基本的な使い方をまとめた「使用説明書」です。**

**● 詳細ガイド** 

すべての使い方は、この「詳細ガイド」で説明しています。 最新の詳細ガイドは、下記のサイトでご確認ください。 **<https://cam.start.canon/P001/>**

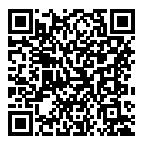

**SELPHY Photo Layout**

スマートフォンから印刷するときは、スマートフォンアプリSELPHY Photo Layoutのご 使用をおすすめします。 下記のサイトからダウンロードできます。 **<https://cam.start.canon/spl/>**

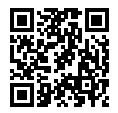

#### **参考**

- セルフィーと接続するためのORコードは、セルフィーのホーム画面の [Wi-Fi設 **定**]の[**接続先の確認**]で表示されます。
- はじめてセルフィーをお使いになるとき、SELPHY Photo Layoutは[、セルフィー](#page-18-0) の準備とSELPHY Photo Lavoutからの印刷の手順に従ってインストールしてくだ さい。

# <span id="page-8-0"></span>**このガイドについて**

- 本製品のことを「セルフィー」または「本機器」と表記しています。
- 画面に表示される絵文字や文言は、[ ]つきで示しています。
- すべての機能が初期状態になっていることを前提に説明しています。
- このセルフィーで使えるメモリーカードのことを「カード」と表記しています。
- スマートフォンとタブレット端末をあわせて「スマートフォン」と表記しています。

# **本文中の絵文字について**

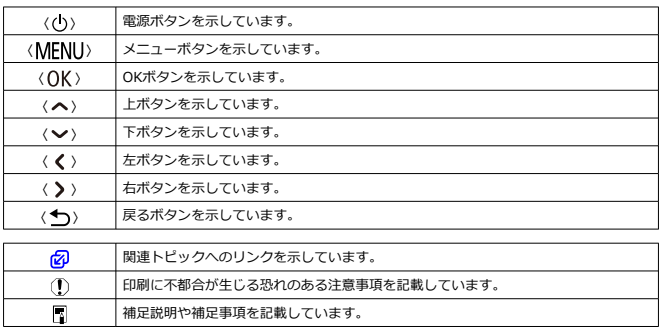

<span id="page-9-0"></span>安全に使っていただくための注意事項です。必ずお読みください。 お使いになる方だけでなく、他人への危害や損害を防ぐためにお守りください。

#### 警告 死亡や重傷を負うおそれがある内容です。

- 指定外の電源は使わない。
- 分解や改造をしない。
- 強い衝撃や振動を与えない。
- 破損したときは、内部に触れない。
- 煙が出ている、異臭がするなどの異常が発生したときは使わない。
- アルコール、ベンジン、シンナーなどの有機溶剤で手入れしない。
- 液体でぬらしたり、内部に液体や異物を入れない。
- 可燃性ガスを含んだ空気中では使用しない。
- 感電、破裂、火災の原因となります。

● 雷が鳴り出したら、コンセントにつながれた製品に触れない。 感電の原因となります。

- 雷源プラグやコンセントのほこりを、定期的に乾いた布で拭き取る。
- ぬれた手で電源プラグを抜き差ししない。
- 雷源プラグの差し込みが不十分なまま使わない。
- 電源プラグや端子に金属製のピンやゴミを触れさせない。
- 雷が鳴り出したら、コンセントにつながれたバッテリーチャージャーやACアダプターに 触れない。
- 雷源コードに重いものをのせたり、傷つけたり、破損させたり、加工したりしない。
- 使用中および使用後すぐに、製品に布などをかけない。
- 電源に長時間つないだままにしない。
- 5℃~40℃の範囲外で充電しない。
- 感電、破裂、火災の原因となります。
- 使用が禁止されている場所では、電源を切るなどの指示に従う。

電波の影響で機器類が誤動作し、事故の原因となるおそれがあります。

### 介注意 下記の注意を守らないと、けがを負う可能性または物的 損害の発生が想定されます。

- 次の場所で使用・保管しない。
	- 直射日光のあたるところ
	- 40 度を超える高温になるところ
	- 湿気やホコリの多いところ
	- 振動が激しいところ

本機器やアダプターの発熱、破損により感電、やけど、けが、火災の原因となることがあり ます。本機器やアダプターが熱により変形することがあります。 ● 製品の内部には手を入れない。 けがの原因となります。

# <span id="page-11-0"></span>**取り扱い上のご注意**

- 使用しないときや使い終わったら、コンセントから外す。
- 布などをかけたまま使用しない。

長時間接続しておくと、発熱、変形して火災の原因となることがあります。

- 一部にしか画像が印刷されておらず余白が残っている用紙でも、一度印刷した用紙は、 絶対に再使用しない。
- インクシートが用紙に貼りついたり、用紙が詰まったりして、本機器の故障の原因となりま す。
- 印刷中に電源プラグを抜かない。
- 誤って電源を切ってしまったときは、もう一度電源を入れて、用紙が出てくるのを待ちま
- す。用紙が詰まったときは、お買い上げになった販売店または修理受付窓口にご相談くださ い。無理に用紙を取り出そうとすると、故障の原因となります。
- モーターなどの強力な磁場を発生させる装置の近くや、テレビやラジオなどの近く、ホ コリやチリなどの多いところにセルフィーを置かない。

故障や誤動作の原因となります。

- 本製品付属の電源コードは本製品専用です。 また、この電源コードは他の機器に使用することはできません。
- プリンター、コンパクトパワーアダプターの製品情報については各製品の底面をご覧く ださい。
- 強い力や振動を加えないでください。紙詰まりや故障の原因になります。
- 殺虫剤や揮発性物質がかからないようにしてください。また、ゴムやビニール製品を長 時間接触させないでください。外装が変質することがあります。
- セルフィーを寒い場所から暑い場所に移すときは、結露の発生を防ぐために、セルフィ ーをビニール袋に入れて密封しておき、周囲の気温になじませてから、袋から取り出し てください。万が一、結露が発生したときは、水滴が自然に消えるまで、常温で放置し てからお使いください。
- セルフィーが汚れたときは、やわらかい乾いた布で拭いてください。
- 通風孔にホコリがついたときは、インクを取り外してからホコリをとってください。通 風孔からホコリが入ると、きれいに印刷されないことがあります。

#### $\bullet$ **注意**

絶対にベンジンやシンナーなどの溶剤や中性洗剤を使ってセルフィーを拭かない でください。外装が変質や変形したり、塗装がはがれたりすることがあります。

# <span id="page-12-0"></span>**設置場所について**

- 机などのしっかりしたものの上に置いてください。ぐらついた台の上や傾いたところな ど、不安定な場所には、絶対に置かないでください。
- 印刷中、セルフィーの背面から用紙が一時的に出てくるため、背面にスペースが必要で す。

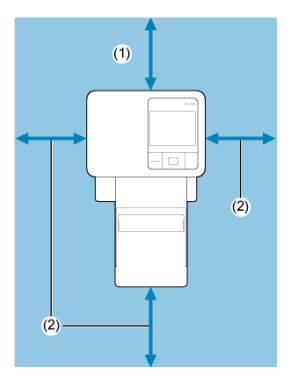

- (1) 印刷する用紙の長さ以上
- (2)10cm以上

# <span id="page-13-0"></span>**各部の名称**

### [ホーム画面](#page-15-0)

#### $\mathbf{z}$ [画像選択画面](#page-16-0)

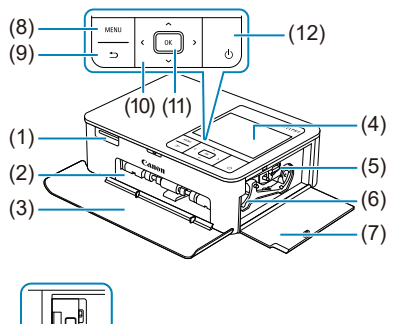

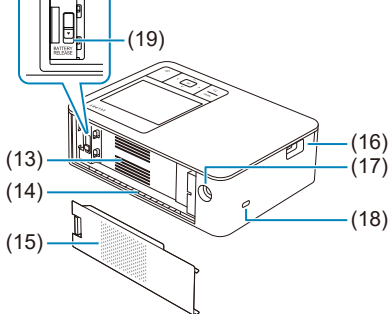

- (1) カード差し込み口 (2) ペーパーカセット挿入部 (3) ペーパーカセットカバー  $(4)$   $F = \sqrt{9} -$ (5) インクロック (6) インク挿入部 (7) インクカバー (8) 〈 MFNU〉 メニューボタン (9) 〈 ← > 戻るボタン (10) 〈ヘ〉上〈 〉下〈 く〉左〈 > 〉右ボタン (11) 〈 OK 〉 OKボタン (12) 〈 (b) 電源ボタン (13) 通風孔 (14) 一時排紙口 (15) バッテリー取付け部カバー (16) USB端子 (17) DC IN(電源入力)端子 (18) セキュリティースロット (19) バッテリー取り外しレバー
	- **参考**
	- セキュリティースロットには、ケンジントンロックなどのセキュリティーケーブル を取り付けることができます。

<span id="page-15-0"></span>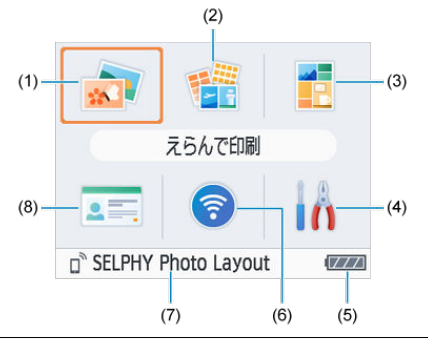

- (1) えらんで印刷 画像を選び部数を指定して印刷することができます。
- (2) いろいろ印刷 インデックス印刷、焼き増し印刷などいろいろな印刷ができます。
- (3) シャッフル印刷 カードから選択した画像を、自動的にいろいろな大きさに配置して印刷することが できます。
- (4) セットアップ 印刷やセルフィー本体の設定ができます。
- (5) バッテリー残量 バッテリーパックをお使いのときに、バッテリーの残量が4段階で表示されます。
- (6) Wi-Fi設定 Wi-Fiに関する設定ができます。
- (7) 接続先 Wi-Fi接続すると表示されます。
- (8) 証明写真 パスポートなどの証明写真として印刷することができます。

〈 へ〉〈 ∨〉〈 く 〉〈 > を押してメニューを選び、〈 OK 〉を押します。

**图 参考** 

● 他の画面からホーム画面に戻るには、〈◆) を繰り返し押します。

### <span id="page-16-0"></span>**マルチ再生画面**

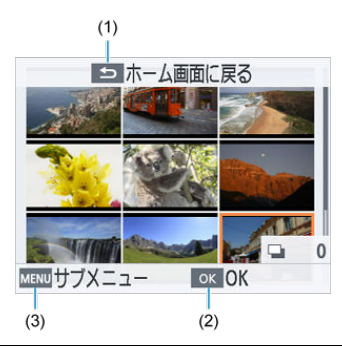

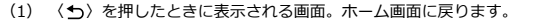

(2) 〈 〉を押したときに表示される画面。シングル再生画面になります。

**(3) 〈 MENU〉を押したときに表示される画面。[サブメニュー]が表示されます。** 

〈 へ〉〈 ∨〉〈 く 〉〈 > 〉で画像を選択できます。

### **シングル再生画面**

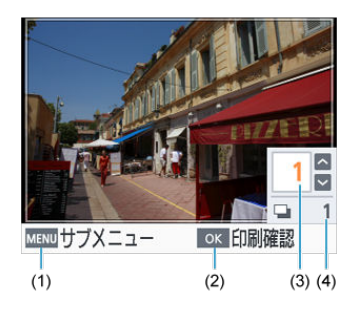

- **(1) 〈 MENU**〉を押したときに表示される画面。[サブメニュー]が表示されます。
- (2) 〈 〉を押したときに表示される画面。印刷確認画面が表示されます。
- (3) 表示している画像の印刷部数。シャッフル印刷や証明写真ではチェックマークに なります。
- (4) 印刷を実行したときの総印刷枚数。
- 〈 く 〉〈 ▶ 〉で画像を選択できます。
- 〈 〉〈 〉で表示している画像の印刷部数を設定できます。

# <span id="page-18-0"></span>**セルフィーの準備とSELPHY Photo Layoutからの印刷**

この章では、印刷する前にあらかじめ準備しておくことと、SELPHY Photo Layoutとセル フィーを接続する方法について説明しています。

- [インクをセットする](#page-19-0)
- [ペーパーカセットをセットする](#page-22-0)
- [電源を入れる](#page-27-0)
- [SELPHY Photo Layoutを使う](#page-29-0)

<span id="page-19-0"></span>1. **インクのサイズを確認する**

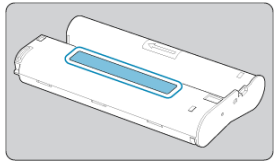

- 印刷する用紙とインクのサイズがそろっていることを確認します。
- 2. **インクカバーを開ける**

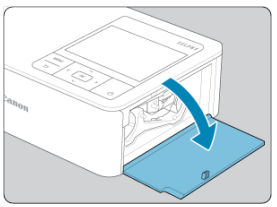

3. **インクを入れる**

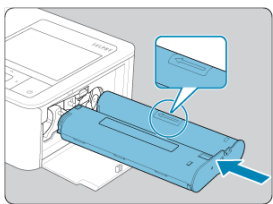

● インクをインク上の矢印方向に、「カチッ」と音がして、ロックされる まで差し込みます。

# 4. **インクカバーを閉める**

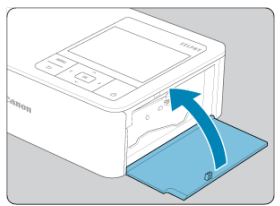

#### **インクをかえるとき**

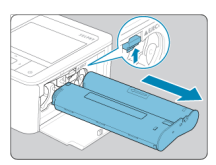

- 画面にインクが無くなったことを知らせるメッセージが表示されたときは、電源を切ら ずにインクカバーを開けます。
- ロックを図の方向へ動かすとインクが出てくるので、新しいインクを入れます(<mark>@</mark>)。

#### **注意**

- インクシートに触れないでください。  $\bullet$
- インクシートにホコリやチリなどを付けないよう注意してください。  $\bullet$
- 使いきったインクは、再使用しないでください。  $\bullet$

# **参考**

- インクシートがたるんでいるときは、軸を軽く回してたるみをとります。
- 下面にロックのあるインクでは、図のようにロックを押して解除しながら軸を軽く 回してたるみをとります。

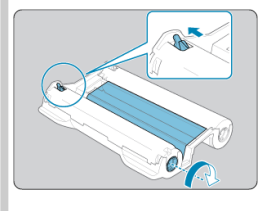

<span id="page-22-0"></span>1. **ふたを開ける**

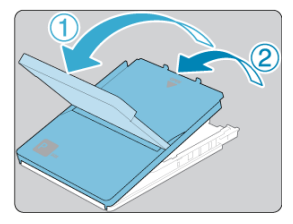

● ふたは2段階になっています。外ふたを開けてから①、中ふたを開けま す②。

2. **用紙を入れる**

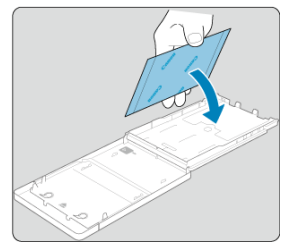

- 準備したペーパーカセット用の用紙を袋から出し、保護シートがあれば 取り除いて、すべて(18枚)ペーパーカセットに入れます。
- 19枚以上の用紙を入れると、故障や誤動作の原因になります。
- 用紙を図のように持ち、光沢のある面を上にして入れます。
- 印刷面 (光沢のある面) に触れないでください。

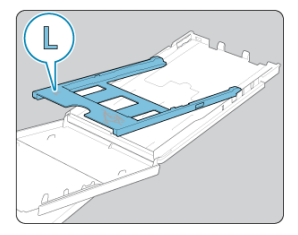

● Lサイズ用アダプターが付いているとき、ポストカードサイズの用紙に 印刷するには、図のようにアダプターを取り外してから用紙を入れま す。

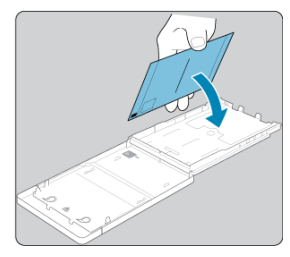

- 切手欄のあるポストカードサイズのときは、切手欄を図の向きにして入 れます。
- 3. **ふたを閉める**

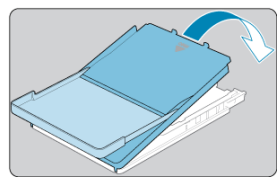

● 中ふたを「カチッ」と音がするまでしっかりと閉めます。

● 外ふたは印刷するときは開いたまま使います。

4. **ペーパーカセットカバーを開ける**

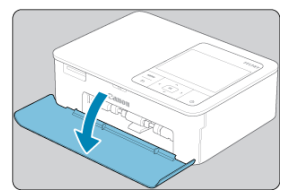

5. **ペーパーカセットを取り付ける**

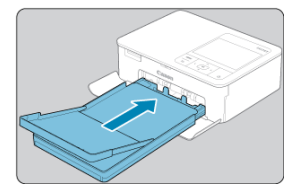

● 外ふたが開いていることを確認して、ペーパーカセットが突きあたるま で差し込みます(本体に2センチ程度入ります)。

#### **用紙を追加するとき**

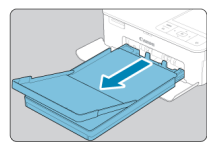

- 画面に用紙が無くなったことを知らせるメッセージが表示されたときは、電源を切らず にペーパーカセットをセルフィーから抜きます。
- 新しい用紙を入れて、もう一度セルフィーに差し込みます( 2)。

#### **注意**

- 以下のことは絶対に行わないでください。故障や誤動作の原因となります。
	- 用紙の表(光沢のある面)と裏を逆に入れる
	- 印刷前に用紙のミシン目を折り曲げたり、切り離す
	- はがれかけたシール紙や、はがした部分のあるシール紙を使う
	- 印刷前の用紙に文字などを書き込む
	- 一度印刷した用紙や一部にしか画像が印刷されておらず余白が残っている用紙 を再使用する (<mark>る</mark>)
- ペーパーカセットの板バネには触らないでください。変形すると紙送りがうまく できなくなります。

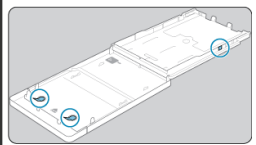

- カードサイズのペーパーカセットでは、板バネは上面の真ん中に1つ付いています。
- 「用紙の表(光沢のある面)に触れたり、こすらない」、「濡れた手で用紙を持たな い」、「用紙にホコリやチリなどを付けない」よう注意してください。汚れや水滴に より「写真にスジが入る」、「きれいに印刷されない」他、故障の原因(@[\)](#page-11-0)になる ことがあります。

<span id="page-27-0"></span>1. **プラグをセルフィーにつなぐ**

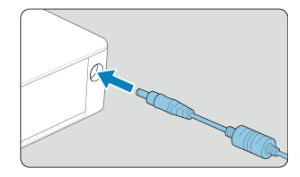

2. **電源コードをつなぐ**

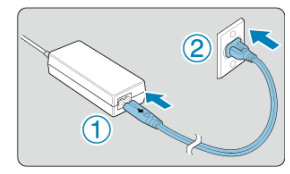

3. **電源を入れる**

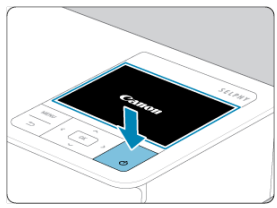

〈 ()〉を押したままにして、画面に「Canon」が表示されたら〈 ()〉を<br>はなします。

4. **言語を選択する**

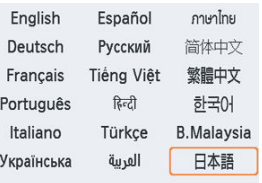

- はじめて電源を入れたときは、言語選択画面が表示されます。
- 〈 へ〉〈 ∨〉〈 く〉〈 ゝ〉を押して言語を選択します。
- 続いて、SELPHY Photo Layoutのインストールをするかどうか確認す る画面が表示されます。

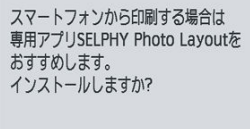

| ニ スキップ ok OK

- SELPHY Photo Layoutを使用するときは〈 OK 〉を押して[、SELPHY](#page-29-0) [Photo Layoutを使う](#page-29-0)へ進みます。
- SELPHY Photo Layoutを使用しないときは〈1)を押します。次の画 面を確認して〈 OK 〉を押すと、ホーム画面が表示されます。

#### **参考**

- スマートフォンから印刷するときは、専用アプリSELPHY Photo Layoutのご使用 をおすすめします。
- 電源を切るときは〈(り)を押したままにして、画面の表示が変わったら〈(り)を はなします。

#### <span id="page-29-0"></span>■ [他のスマートフォンを接続する](#page-31-0)

スマートフォンにSELPHY Photo Layoutをインストールし、セルフィーと接続します。 。<br>[電源を入れるの](#page-27-0)手順に続いて、行います。

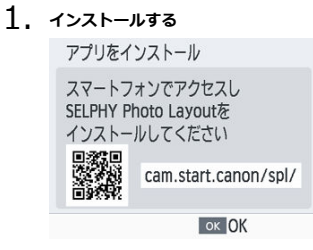

- モニターに表示されているQRコードをスマートフォンで読み取り、ア クセスします。
- 〈 OK > を押します。以下のサイトに接続されます。

**スマートフォンの画面**

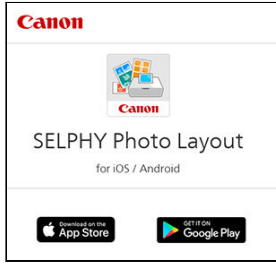

● SELPHY Photo Layoutをスマートフォンにインストールします。

2. **接続する**

SELPHY Photo Lavoutを操作して プリンターの選択画面が表示されたら SELPHY CP1500を選んでください。 ORコード読み取り画面が表示されたら OKボタンを押してください

MENUセキュリティー | OK 次へ

- SELPHY Photo Layoutを起動してプリンターの選択画面が表示された ら[**SELPHY CP1500**]を選択し、画面の指示に従って進みます。
- 〈 OK 〉 を押します。

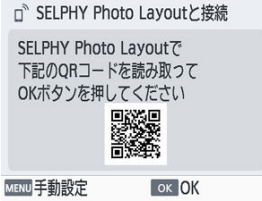

- SELPHY Photo LayoutにQRコードの読み取り画面が表示されたら、モ ニターに表示されているQRコードを読み取ります。
- 〈 OK 〉を押します。

# 3. **印刷する**

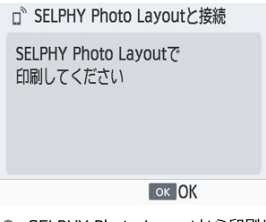

● SELPHY Photo Layoutから印刷します。

#### <span id="page-31-0"></span>**△**注意

- 電源を入れて、セルフィーの動作音がしている間や印刷中は、「ペーパーカセット を抜く」、「インクカバーを開ける」、「カードを抜く」ことは、絶対にしないでくだ さい。故障の原因となります。
- 印刷を途中で中止するときは必ず〈←) を押して中止してください。印刷中に 〈 小〉を押しても印刷を中止することはできず、 雷源プラグを抜くなどの操作を行 うと故障の原因となります。

#### **参考**

- **セルフィーの電源を入れるのが初めてではないときは、手順1の「アプリをインス トール**]画面が表示されません。[SELPHY Photo Layoutと使用説明書について](#page-7-0)の QRコードをスマートフォンで読み取り、アクセスしてください。
- 手順2でORコードを読み取れないときは、〈 MFNIJ〉を押して表示されるIDとパス ワードを、SELPHY Photo LayoutのQRコード読み取り画面の[**手動で登録**]をタ ップして表示される画面に、入力してください。

# **他のスマートフォンを接続する**

他のスマートフォンからSELPHY Photo Layoutを使って印刷することもできます。 SELPHY Photo Layoutで、接続先のQRコードの読み取り画面が表示されたら、以下の方法 でモニターにQRコードを表示し、読み取ります。

1. **[Wi-Fi設定]を選び、〈 〉を押す**

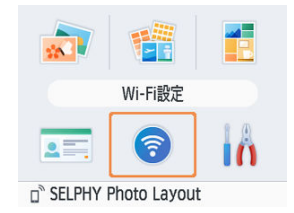

2. **[接続先の確認]を選び、〈 〉を押す**

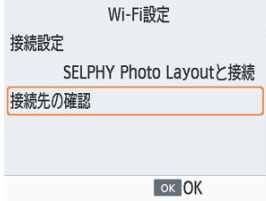

3. **QRコードをスマートフォンで読み取る**

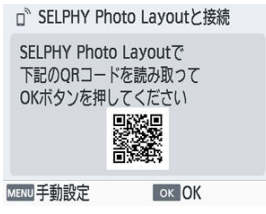

# <span id="page-33-0"></span>**カードから印刷する**

この章では、カードから画像を選んで印刷する方法について説明しています。

- [使用できるカードについて](#page-34-0)
- [基本の印刷\(えらんで印刷\)](#page-36-0)
- [いろいろ印刷](#page-41-0)
- [シャッフル印刷](#page-51-0)
- [証明写真](#page-54-0)
- <span id="page-34-0"></span>[USBメモリーについて](#page-35-0)
- [印刷できる画像について](#page-35-0)

#### **そのまま使えるカード**

- SD (エスディー) メモリーカード
- SDHC (エスディーエイチシー) メモリーカード
- SDXC (エスディーエックスシー) メモリーカード

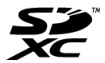

#### **専用アダプター(市販品)を使うと使えるカード**

- miniSD (ミニエスディー) メモリーカード
- miniSDHC (ミニエスディーエイチシー) メモリーカード

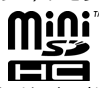

- microSD (マイクロエスディー) メモリーカード
- microSDHC (マイクロエスディーエイチシー) メモリーカード
- microSDXC (マイクロエスディーエックスシー) メモリーカード

#### **注意**

- アダプターが必要なカードは、必ずアダプターを使ってカード差し込み口に差し込 んでください。アダプターを使わずに差し込むと、取り出せなくなる恐れがありま す。
- 撮影した機器で初期化したカードをお使いください。パソコンで初期化したカー ドでは、画像を認識できないことがあります。

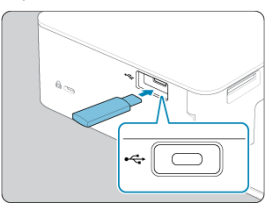

<span id="page-35-0"></span>USBメモリー (Type-C市販品) 内の画像も、カード内の画像と同じように印刷できます。

- カードを差し込んでいるときは抜きます。
- 図のようにUSBメモリーを差し込みます。

# **印刷できる画像について**

セルフィーで印刷できるのは、Exif規格に準拠したJPEG画像です。

**同 参考** 

● パソコンで編集した画像や、長辺が35000pixelを超える画像は、正しく表示·印刷 できないことがあります。
#### [サブメニュー](#page-39-0)

カードから画像を選んで印刷します。

1. **カード差し込み口にカードを差し込む**

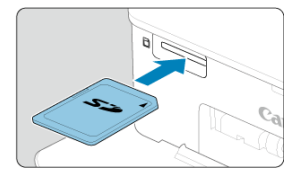

- カードを図の向きにして、「カチッ」と音がするまで差し込みます。
- カードを取り出すときは、「カチッ」と音がするまでカードを押し込み、 ゆっくり指を放します。
- **「えらんで印刷**]機能のマルチ再生画面が表示されます。
- 2. **画像を選ぶ**

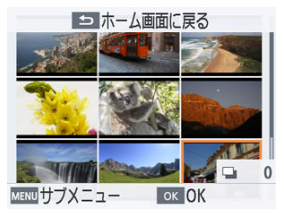

- 〈 へ〉〈 ∨〉〈 く 〉〈 〉〉を押して印刷したい画像を選びます。
- 〈 OK 〉を押すと、シングル再生画面が表示されます。

3. **部数を選ぶ**

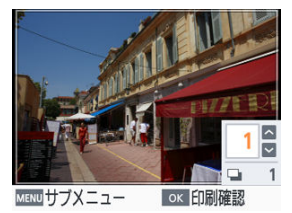

- 〈 へ〉か〈 〉を押して部数を選びます。
- 別の画像も一緒に印刷するときは、〈 く〉か〈 〉〉を押して印刷した い画像を選び、部数を選びます。
- 〈 OK 〉を押すと、「**印刷確認**】画面が表示されます。
- 4. **印刷する**

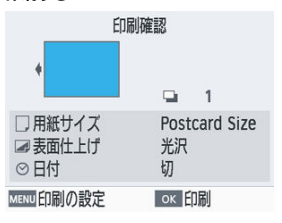

- 〈OK〉を押すと印刷がはじまります。
- 表示されている設定を変更したいときは〈MENU〉を押し、[印刷の設 **定**]画面で設定を変更します(<mark> る</mark>)。
- 印刷中にセルフィーの背面から用紙が一時的に出てきますが、印刷が終 わってペーパーカセットの上に出てくるまでは、用紙に触れないでくだ さい。
- 印刷された用紙は、ペーパーカセットの上に出てきますが、19枚以上 はためないようにしてください。

#### **注意**

- 電源を入れて、セルフィーの動作音がしている間や印刷中は、「ペーパーカセット を抜く」、「インクカバーを開ける」、「カードを抜く」ことは、絶対にしないでくだ さい。故障の原因となります。
- 印刷を途中で中止するときは必ず〈◆) を押して中止してください。印刷中に 〈 〉を押しても印刷を中止することはできず、電源プラグを抜くなどの操作を行 うと故障の原因となります。

<span id="page-39-0"></span>画像選択画面で、画像を日付で絞り込んだり、選択した画像のトリミングを設定したりする ことができます。

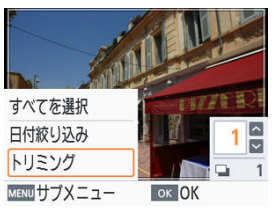

- 画像選択画面で、〈MFNIJ〉を押します。
- 項目を選び、〈 OK 〉を押します。
- **「サブメニュー**]の設定は、セルフィーの電源を切るかカードを抜くと、すべて解除され ます。

#### **すべてを選択**

カードまたはUSBメモリー内に保存されているすべての画像を、選択することができます (最大5000画像)。すべての画像の印刷部数が、1部ずつ増えます(最大99部)。

#### **日付絞り込み**

日付絞り込み画面で日付を選ぶと、選択された日付の画像のみが表示されます。たくさんの 画像の中から印刷する画像を探すときに便利です。

#### **トリミング**

シングル再生画面に、トリミング枠が表示されます。トリミング枠の範囲内だけ画像を切り 抜いて印刷します。

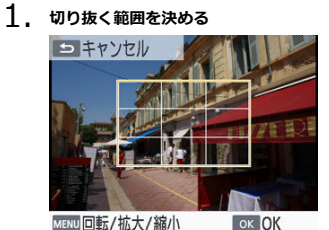

● 〈MFNII〉を押すたびに、「トリミング枠移動モード」と「トリミング 枠回転/拡大/縮小モード」が切り換わります。

**トリミング枠移動モード**

● 〈 へ〉〈 ∨〉〈 く 〉〈 〉〉を押すと、トリミング枠が移動します。

#### **トリミング枠回転/拡大/縮小モード**

- 〈 へ〉を押すとトリミング枠が大きくなり、〈 ∨〉を押すと小さくなり ます。
- 〈 く 〉〈 ゝ 〉を押すと、トリミング枠が縦、横に切り換わります。

# 2. **設定する**

● 〈 OK 〉を押すと切り抜く範囲が設定されます。

#### **参考**

[**サブメニュー**]の[**トリミング調整**]で切り抜く範囲を変更したり、[**トリミング 解除**]でトリミングの設定を解除することができます。

ホーム画面の[**いろいろ印刷**]では、インデックス印刷や焼き増し印刷など、カードまたは USBメモリー内の画像を使ったいろいろな印刷ができます。

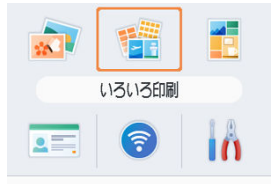

- 印刷したい用紙が入ったペーパーカセットとインクを、セルフィーに入れます[\(](#page-19-0)<mark>@[、](#page-22-0)@</mark>)。
- **[いろいろ印刷]** を選び、〈 OK 〉を押します。
- [ブックマーク](#page-42-0)
- [固定サイズ 2面配置印刷](#page-44-0)
- [インデックス印刷](#page-46-0)
- [DPOF印刷](#page-48-0)
- Ø [焼き増し印刷](#page-49-0)

<span id="page-42-0"></span>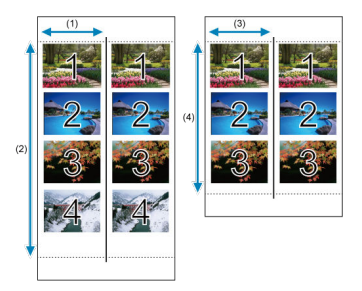

1枚の「Lサイズ」または「ポストカードサイズ」の用紙[\(](#page-6-0)図)に、選択した画像を並べたも のを2つ印刷します。

- ポストカードサイズの場合は、2インチ (1) ×6インチ (2) のスペースに、4枚の画像 を並べることができます。
- Lサイズの場合は、約1.75インチ (3) ×4.7インチ (4) のスペースに、3枚の画像を並 べることができます。

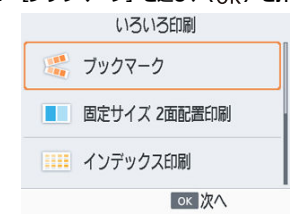

1. **[ブックマーク]を選び、〈 〉を押す**

2. **必要に応じて設定し、〈 〉を押す**

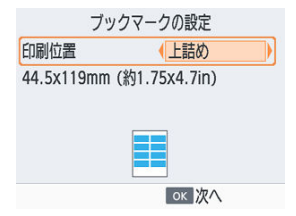

3. **画像を選ぶ**

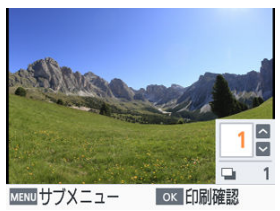

- 画像を選び、それぞれ部数を「1」にします。Lサイズの場合は3枚ま で、ポストカードサイズの場合は4枚まで選ぶことができます。
- 〈 OK 〉を押すと、[**印刷確認**]画面が表示されます。
- 4. **印刷する**

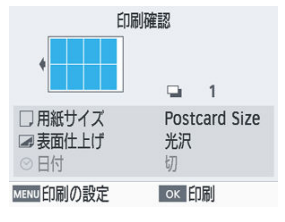

● 〈 OK > を押すと印刷がはじまります。

<span id="page-44-0"></span>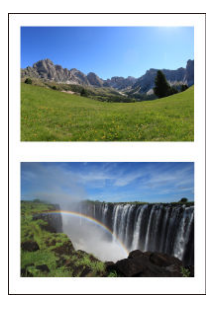

1枚の「Lサイズ」または「ポストカードサイズ」の用紙[\(](#page-6-0) 2) に、「カードサイズ」相当の 画像を2つ配置して印刷することができます。 四隅のマークに沿って切ると、カードサイズ相当になります。

# 1. **[固定サイズ 2面配置印刷]を選び、〈 〉を押す**

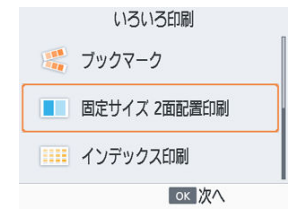

2. **必要に応じて設定し、〈 〉を押す**

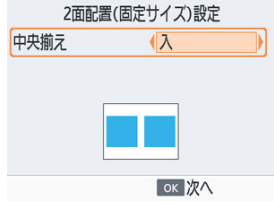

3. **画像を選ぶ**

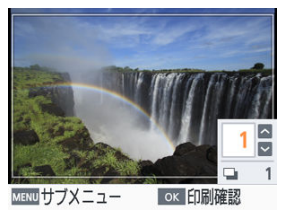

- 画像を2つ選び、それぞれ部数を「1」にします。
- 〈 OK > を押すと、[**印刷確認**]画面が表示されます。

# 4. **印刷する**

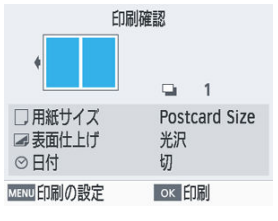

● 〈 OK 〉を押すと印刷がはじまります。

<span id="page-46-0"></span>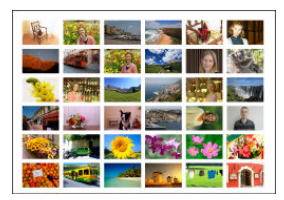

選択した画像の一覧を印刷します。一枚の用紙に印刷できる画像数は、用紙のサイズで異な ります。

- $1.$  [インデックス印刷] を選び、〈OK〉を押す いろいろ印刷 第 ブックマーク ■■ 固定サイズ 2面配置印刷 三三 インデックス印刷 ok 次へ
- 2. **画像を選ぶ**

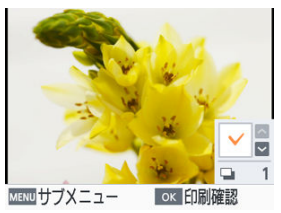

- 〈 へ〉を押すと、選択された画像の部数の欄にチェックマークがつきま す。
- 〈 OK > を押すと、[印刷確認]画面が表示されます。

3. **印刷する**

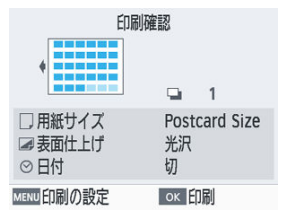

● 〈 OK > を押すと印刷がはじまります。

<span id="page-48-0"></span>カメラで印刷指定したカードを、カード差し込み口に差し込むと、[**印刷指定画像(DPOF)が あります 印刷しますか?**] と画面に表示されます。〈 OK 〉 を押すとあらかじめカメラで設定 した内容が表示されます。

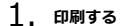

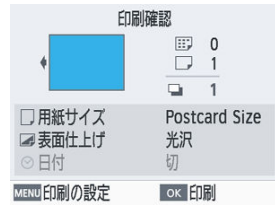

- 表示されている設定を変更した[いと](#page-88-0)きは〈MENU〉を押し、[印刷の設 **定**]画面で設定を変更します(<mark> ?</mark>)。
- 〈 OK > を押すと印刷指定されている画像をまとめて印刷することがで きます。

#### **图 参考**

● カメラで印刷指定したカードが差し込まれていれば、[DPOF印刷]を選び、〈 QK > を押しても、この画面が表示されます。

<span id="page-49-0"></span>ホーム画面の[**えらんで印刷**]や[**証明写真**]、[**いろいろ印刷**]の[**ブックマーク**][**固定 サイズ 2面配置印刷**][**インデックス印刷**]で印刷すると、印刷履歴が残ります。印刷履歴 を選んで再印刷することができます。

1. **[焼き増し印刷]を選び、〈 〉を押す**

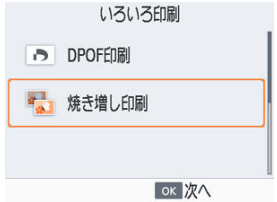

2. **印刷履歴を選ぶ**

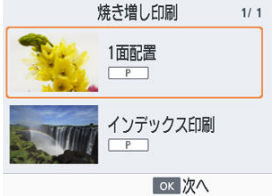

- 再印刷したい印刷履歴を選びます。
- 〈 OK 〉を押すと、「**印刷確認**】画面が表示されます。

3. **印刷する**

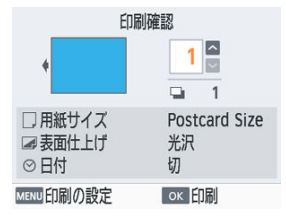

- 〈 OK > を押すと印刷がはじまります。
- 〈ヘ〉〈∨〉を押すと、部数を設定できます。

#### **参考**

- 電源を切ったりカードやUSBメモリーを抜くと、印刷履歴は消去されます。
- セルフィーが記憶できる印刷履歴は最大10件です。
- 1枚分の印刷データごとに、1つ印刷履歴が作成されます。

ホーム画面の[**シャッフル印刷**]では、複数の画像を自動的にいろいろな大きさで1枚の用 紙に配置して、印刷することができます。

カードやUSBメモリー内の画像で、シャッフル印刷を行います。

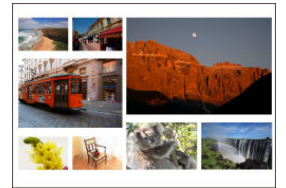

● 印刷したい用紙 (カードサイズを除く) が入ったペーパーカセットとインクを、セルフ イーに入れます (図[、](#page-22-0)図)。

**参考** ● アスペクト比が3:1より細長い画像はシャッフル印刷できません。

1. **[シャッフル印刷]を選び、〈 〉を押す**

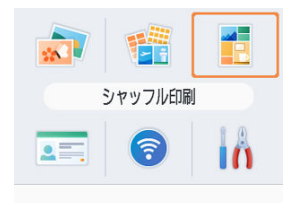

2. **必要に応じて設定し、〈 〉を押す**

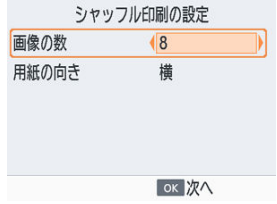

- 8枚までの画像でシャッフル印刷を行いたいときは [画像の数] は「8」 を、9~20枚の画像を使いたいときは「20」を選びます。
- 3. **画像を選ぶ**

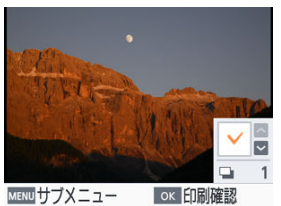

- 〈へ〉を押すと、選択された画像の部数の欄にチェックマークがつきま す。
- 〈 OK > を押すと、[印刷確認]画面が表示されます。

4. **印刷する**

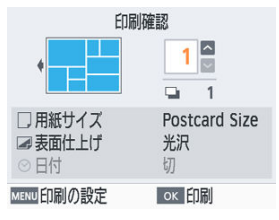

- 〈 OK > を押すと印刷がはじまります。
- 〈ヘ〉〈∨〉を押すと、部数を設定できます。
- **選択した画像の数が、[画像の数]で設定した値 (8または20)に満た** なくても印刷でき、また超えても2枚目の用紙を使ってシャッフル印刷 が行われます。2枚の用紙を使ってシャッフル印刷が行われるときは、 選択した画像は半数ずつ2枚の用紙に振り分けられます。

# **証明写真**

ホーム画面の[**証明写真**]では、カードまたはUSBメモリー内の画像を、証明写真として印 刷することができます。

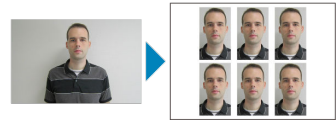

- 印刷したい用紙 (カードサイズを除く) が入ったペーパーカセットとインクを、セルフ ィーに入れます (図[、](#page-22-0)図)。
	- 1. **[証明写真]を選び、〈 〉を押す**

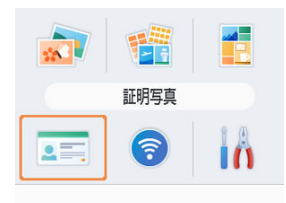

2. **サイズを選ぶ**

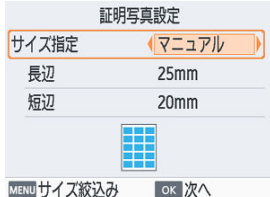

● 次の3種類から選びます。

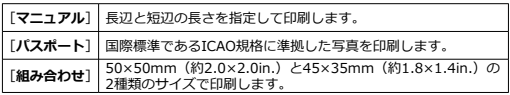

- **「マニュアル**】を選んだときは、「長辺】で長辺の長さを選んでから、「短 **辺**]の長さを選びます。[**長辺**]の長さによって、指定できる[**短辺**]の長 さは自動的に切り換わります。
- **「マニュアル**】は、よく使うサイズだけを表示するように、「サイズ絞込み1 画面で設定することができます。
- 3. **画像を選ぶ**

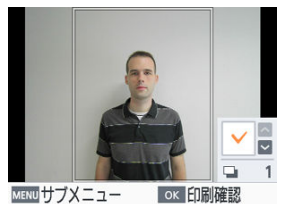

- 〈 へ〉を押すと、選択された画像の部数の欄にチェックマークがつきま す。
- **「マニュアル**】と「パスポート]では、画像を2種類まで選べます。
- 〈 OK 〉を押すと、[**印刷確認**]画面が表示されます。
- 〈 MENU〉を押して、[ トリミング]を選ぶと、画像をトリミングする ことができます (<mark>6</mark>2)。

4. **印刷する**

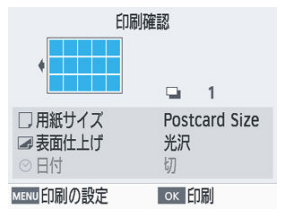

● 〈 OK > を押すと印刷がはじまります。

# **スマートフォンやカメラからWi-Fi経由で印刷する**

この章では、セルフィーとスマートフォンやカメラをWi-Fi接続して、印刷する方法につい て説明しています。

SELPHY Photo Layoutを使って印刷する方法は[、SELPHY Photo Layoutを使うを](#page-29-0)参照して ください。

- カードやUSBメモリーを差し込んでいるときは抜きます。
- 印刷したいサイズの用紙が入ったペーパーカセットとインクを、セルフィーに入れます  $(\mathcal{R}, \mathcal{R})$ 。
- スマートフォンのOSは最新バージョンにアップグレードすることをおすすめします。
	- [セルフィーを設定する](#page-58-0)
	- スマートフォンからAirPrintで印刷する (iOS)
	- [スマートフォンからMopriaで印刷する\(Android\)](#page-63-0)
	- [カメラから印刷する](#page-64-0)
	- [2回目からの印刷](#page-66-0)

#### **参考**

● 専用アプリケーションCanon PRINT Inkiet/SELPHYを使って印刷することもでき ます。

<span id="page-58-0"></span>スマートフォンやカメラとセルフィーを、直接Wi-Fi接続するための設定をします。

1. **[Wi-Fi設定]を選び、〈 〉を押す**

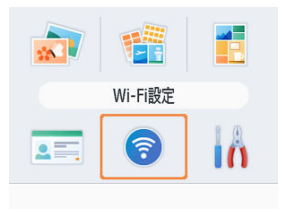

2. **[接続設定]を選び、〈 〉を押す**

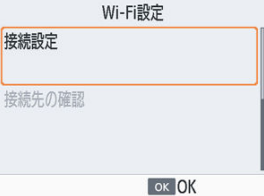

3. **[その他]を選び、〈 〉を押す**

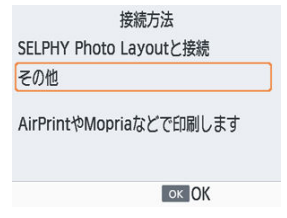

4. **[ダイレクト接続]を選び、〈 〉を押す**

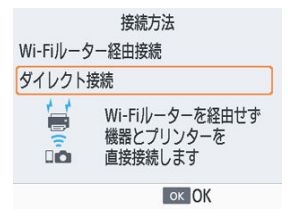

5. **[入]を選び、〈 〉を押す**

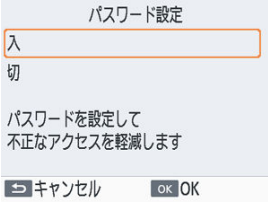

6. **パスワードを編集する**

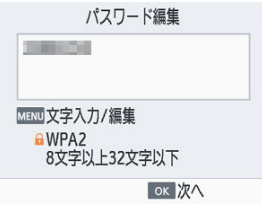

- 現在のパスワードが表示されます。必要に応じて編集し、〈 OK > を押 します。
- 〈MFNII〉を押すと文字入力画面が表示されます。

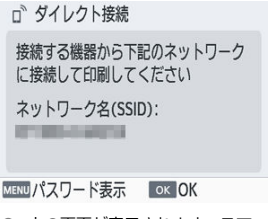

- 上の画面が表示されます。スマートフォンやカメラから接続します。
- **一度「ダイレクト接続**】の設定をすると、2回目以降はこの設定で接続 できます。

#### **参考**

● セルフィ[ーと](#page-69-0)スマートフォンやカメラを、Wi-Fiルーター経由で接続することもで きます $(\alpha)$ 。

# <span id="page-61-0"></span>**スマートフォンからAirPrintで印刷する(iOS)**

AirPrintを使って、iPhoneやiPadなどから印刷することもできます。

- 1. **セルフィーにWi-Fi接続のための設定をする[\(](#page-58-0) )**
- 2. **[プリント]を選ぶ**
	- お使いのiPhoneやiPadの写真閲覧用アプリケーションなどで印刷する **画像を選び、「end をタップしてメニューオプションを表示し、「プリン ト**]をタップします。

# 3. **プリンタオプションを設定する**

- 「プリンタ]から「Canon SELPHY CP1500」を選びます。
- 部数を設定します。

### 4. **印刷する**

**● 「プリント**】をタップして印刷します。

#### $\mathbf{0}$ **注意**

● アプリケーションによっては、AirPrintに対応していないため、手順3で「**プリンタ オプション**]が表示されないことがあります。プリンタオプションが使えない時 は、そのアプリケーションからは印刷できません。

### **图 参考**

**● 印刷中は最近使ったアプリケーションの中に[プリントセンター]が表示され、次** の操作ができます。 • 印刷状況の確認 [**プリントセンター**]をタップします。 • 印刷を中止する [**プリントセンター**]をタップして、[**プリントをキャンセル**]をタップします。

# <span id="page-63-0"></span>**スマートフォンからMopriaで印刷する(Android)**

Mopria™プリントサービスを使って、Androidのスマートフォンから印刷することができま す。

- 1. **セルフィーにWi-Fi接続のための設定をする[\(](#page-58-0) )**
- 2. **Mopria Print Serviceをダウンロードしてインストールする**
- 3. **Mopria Print ServiceをONにする**
- 4. **印刷するメニューを選ぶ**
	- お使いのAndroidのスマートフォンの写真閲覧用アプリケーションな どで印刷する画像を選び、印刷するメニューを選びます。

# 5. **印刷の内容を設定する**

- プリンターとして「Canon SELPHY CP1500」を選びます。
- 部数、用紙サイズ等を設定します。
- 6. **印刷する**

### <span id="page-64-0"></span>**カメラから印刷する**

Wi-Fiで使えるPictBridge (DPS over IP)に対応しているカメラをセルフィーに接続して、 印刷することができます。

- 1. **セルフィーにWi-Fi接続のための設定をする[\(](#page-58-0) )**
- 2. **カメラからセルフィーに接続する**
	- お使いのカメラのWi-Fiに関するメニューから、セルフィーに表示され たネットワーク名(SSID)を選び、パスワードを入力します。
- 3. **印刷する**

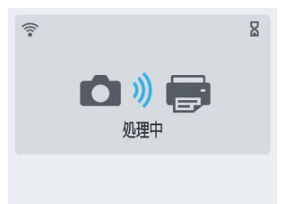

- カメラを操作して、画像を選んで印刷します。
- **印刷がはじまると画面に「処理中**】と表示されます。
- 上の画面が表示されているときは通信を中断しないでください。途中 までしか印刷されなかったり正しく印刷できないことがあります。

□ ダイレクト接続 接続する機器から下記のネットワーク に接続して印刷してください ネットワーク名(SSID): **STORIAL MOTOR** 

MENUパスワード表示 ok OK

● カメラの接続を切ると上の画面またはホーム画面が表示されます。

### **图 参考**

● カメラで日付やレイアウトなどの設定をしていると、セルフィーの印刷の設定よ り、カメラ側の設定が優先されます。

<span id="page-66-0"></span>セルフィーにダイレクト接続の設定をすると、ホーム画面の下にネットワーク名 (SSID) が 表示されます。2回目からは、お使いのスマートフォンやカメラから、このネットワーク名 (SSID)を選んで接続します。

パスワードは以下の手順で確認します。

1. **[Wi-Fi設定]を選び、〈 〉を押す**

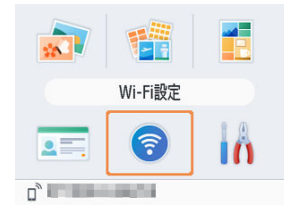

- Wi-Fi設定 接続設定 ダイレクト接続 接続先の確認 ok OK
- 2. **[接続先の確認]を選び、〈 〉を押す**

**3. パスワードを確認する** 

接続する機器から下記のネットワーク に接続して印刷してください ネットワーク名(SSID): **STORES CARDS** MENUパスワード表示 | OK OK

● 〈 MENU) を押して、パスワードを表示します。

この章では、セルフィーとパソコンをWi-Fi接続して、印刷する方法について説明していま す。

パソコンからWi-Fiで接続して画像を印刷するには、画像を送信するパソコンとWi-Fiルータ ーが接続されている環境が必要です。

- カードやUSBメモリーを差し込んでいるときは抜きます。
- 印刷したいサイズの用紙が入ったペーパーカセットとインクを、セルフィーに入れます  $(\mathbb{F}_0, \mathbb{F}_0)$  .
- Wi-Fiルーターは、IEEE802.11b/gに対応している必要があります。
- OSは最新バージョンにアップグレードすることをおすすめします。
	- [セルフィーをWi-Fiルーターに接続する](#page-69-0)
	- [Windowsから印刷する](#page-77-0)
	- [macOSから印刷する](#page-79-0)

# <span id="page-69-0"></span>**セルフィーをWi-Fiルーターに接続する**

Wi-FiルーターがWPSに対応しているときと、対応していないときで接続の手順が異なりま す。

- Wi-FiルーターがWPSに対応している場合
- [Wi-FiルーターがWPSに対応していない場合](#page-73-0)

**Wi-FiルーターがWPSに対応している場合**

- 1. **Wi-Fiルーターを確認する**
	- Wi-Fiルーターの電源が入っていて通信できる状態であることを確認し ます。
- 2. **[Wi-Fi設定]を選び、〈 〉を押す**

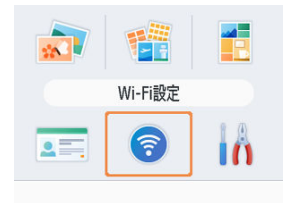

3. **[接続設定]を選び、〈 〉を押す**

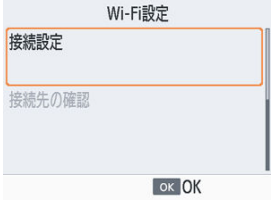

4. **[その他]を選び、〈 〉を押す**

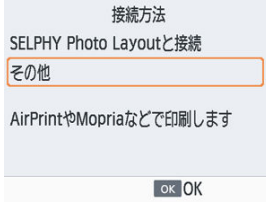

5. **[Wi-Fiルーター経由接続]を選び、〈 〉を押す**

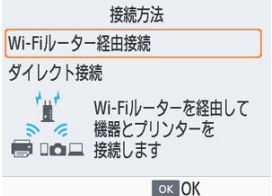

6. **[簡単設定(WPS接続)]を選び、〈 〉を押す**

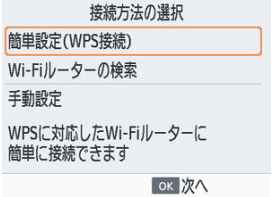

7. **[プッシュボタン方式]を選び、〈 〉を押す**

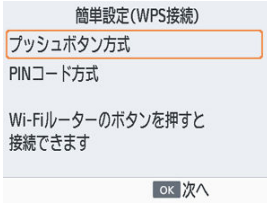

8. **Wi-FiルーターのWPS接続用のボタンを数秒間押したままにする**

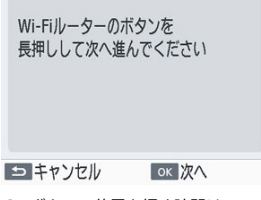

- ボタンの位置と押す時間は、Wi-Fiルーターの使用説明書で確認してく ださい。
- セルフィーの〈OK〉を押します。
9. **接続をはじめる**

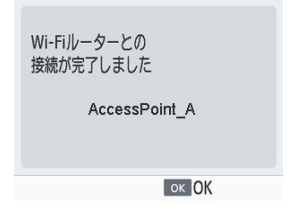

- 上の画面が表示されたら〈 OK > を押します。
- 10. **Wi-Fiルーター名を確認する**

接続する機器から下記のネットワーク に接続して印刷してください ネットワーク名(SSID): AccessPoint A ok OK

### **参考**

手順7で[**PINコード方式**]を選んだときは、セルフィーの画面に表示されたPINコ ードをWi-Fiルーターに設定したあと、セルフィーの〈OK〉を押して手順9に進ん でください。PINコードの設定方法は、Wi-Fiルーターの使用説明書を確認してくだ さい。

- <span id="page-73-0"></span>1. **Wi-Fiルーターを確認する**
	- Wi-Fiルーターの電源が入っていて通信できる状態であることを確認し ます。
- 2. **[Wi-Fi設定]を選び、〈 〉を押す**

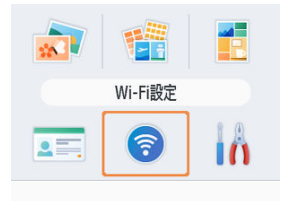

3. **[接続設定]を選び、〈 〉を押す**

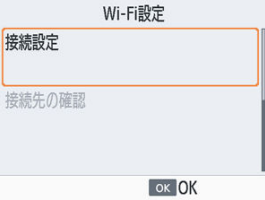

4. **[その他]を選び、〈 〉を押す**

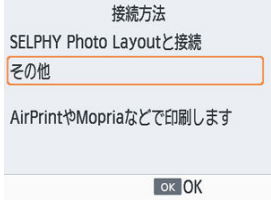

5. **[Wi-Fiルーター経由接続]を選び、〈 〉を押す**

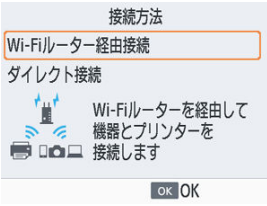

6. **[Wi-Fiルーターの検索]を選び、〈 〉を押す**

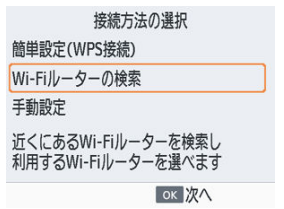

7. **Wi-Fiルーターを選び、〈 〉を押す**

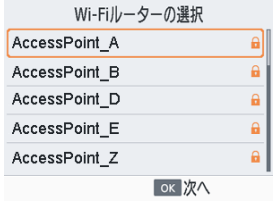

8. **パスワードを入力し、〈 〉を押す**

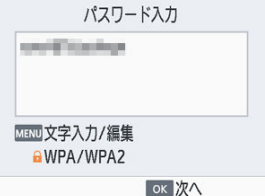

- 〈 MENU〉を押して文字入力の画面を表示し、手順7で選んだWi-Fiルー - ......<br>ターのパスワードを入力します。
- 9. **接続完了を確認し、〈 〉を押す**

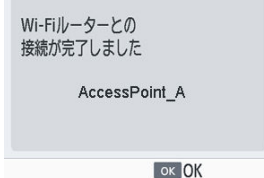

# 10. **Wi-Fiルーター名を確認する**

接続する機器から下記のネットワーク に接続して印刷してください ネットワーク名(SSID): AccessPoint\_A

ok OK

# **Windowsから印刷する**

Mopriaを使ってWindowsから印刷することができます。

- $1.$  セルフィーをWi-Fiルーターに接続する [\(](#page-69-0)2)
- 2. **セルフィーがパソコンと同じWi-Fiルーターに接続されていることを確認 する**

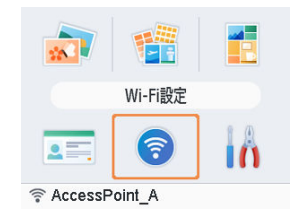

● ホーム画面下にWi-Fiルーター名が表示されていて、アンテナアイコン に赤い×印がついていないことを確認します。

**パソコン側の操作**

- 3. **スタートメニューから[設定]を選ぶ**
- 4. **[デバイス]を選ぶ**
- 5. **[プリンターとスキャナー]を選び、[プリンターまたはスキャナーを追加 します]をクリックする**
- 6. **「Canon SELPHY CP1500」を選び、[デバイスの追加]をクリックする**

# 7. **印刷画面を表示する**

- 印刷に使う画像閲覧/編集ソフトを起動して、印刷する画像を選び、印 刷画面を表示します。
- 出力先のプリンターとして「Canon SELPHY CP1500」を選びます。

# 8. **印刷オプションを選ぶ**

- 用紙サイズには、ヤルフィーに入れたペーパーカヤットとインクのサイ ズを選びます。なお、フチあり/フチなしも、用紙サイズとの組み合わ せで表示される一覧から選んでください。
- 印刷の向きや部数を指定することもできます。

# 9. **印刷する**

● 別の画像を印刷するときは、手順7から手順9の操作を繰り返します。

# **macOSから印刷する**

AirPrintを使ってmacOSから印刷することができます。

- $1.$  セルフィーをWi-Fiルーターに接続する [\(](#page-69-0)2)
- 2. **セルフィーがパソコンと同じWi-Fiルーターに接続されていることを確認 する**

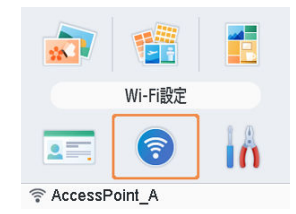

● ホーム画面下にWi-Fiルーター名が表示されていて、アンテナアイコン に赤い×印がついていないことを確認します。

### **パソコン側の操作**

- 3. **[システム環境設定]から[プリンタとスキャナ]または[プリントとスキ ャン]を開く**
- 4. **リストの下の[+]をクリックする**
- 5. **「Canon SELPHY CP1500」を選ぶ**
- 6. **[追加]をクリックする**

# 7. **印刷画面を表示する**

- 印刷に使う画像閲覧/編集ソフトを起動して、印刷する画像を選び、印 刷画面を表示します。
- 出力先のプリンターとして「Canon SELPHY CP1500」を選びます。

# 8. **印刷オプションを選ぶ**

- 用紙サイズ、向き、部数を設定します。
- 用紙サイズは以下を選びます。

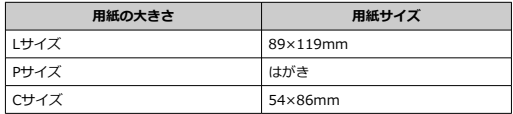

# 9. **印刷する**

- **「プリント**】をクリックして印刷します。
- 別の画像を印刷するときは、手順7から手順9の操作を繰り返します。

### **同 参考**

● macOSのプリンターの設定画面から、プリンターのWebページを表示するときは、 認証が必要です。名前には「ADMIN」、パスワードにはMACアドレスからコロンを 除いたもの(例 AA:BB:CC:DD:EE:FF -> AABBCCDDEEFF)を入力してログイン してください。 MACアドレスは、[**Wi-Fi設定**]►[**設定情報の確認**]►[**MACアドレス**]で確認 できます。 パスワードを変更し、パスワードが分からなくなったときは、セルフィーの[**Wi-Fi設定**]の[**設定の初期化**]または[**セットアップ**]の[**初期設定に戻す**]で、初 期パスワードに戻してください。

この章では、パソコンやPictBridge(USB)に対応したカメラとセルフィーを、USBケーブ ルで接続して印刷する方法について説明しています。

- 以下のUSBケーブルを用意します。
	- 長さが2.5m以下の市販品
	- セルフィー側端子はType-C
- カードやUSBメモリーを差し込んでいるときは抜きます。
- 印刷したいサイズの用紙が入ったペーパーカセットとインクを、セルフィーに入れます  $(\bar{p}, \bar{p})$
- OSは最新バージョンにアップグレードすることをおすすめします。
	- [Windowsから印刷する](#page-82-0)
	- [macOSから印刷する](#page-84-0)
	- [カメラから印刷する](#page-86-0)

<span id="page-82-0"></span>Mopriaを使って、Windowsから印刷することができます。

- 1. **セルフィーとパソコンの電源を入れる**
- 2. **セルフィーとパソコンをUSBケーブルでつなぐ**

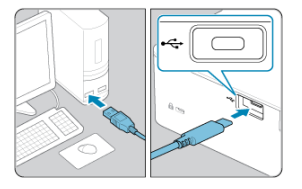

**パソコン側の操作**

- 3. **スタートメニューから[設定]を選ぶ**
- 4. **[デバイス]を選ぶ**
- 5. **[プリンターとスキャナー]を選び、[プリンターまたはスキャナーを追加 します]をクリックする**
- 6. **「Canon SELPHY CP1500」を選び、[デバイスの追加]をクリックする**
- 7. **印刷画面を表示する**
	- 印刷に使う画像閲覧/編集ソフトを起動して、印刷する画像を選び、印 刷画面を表示します。
	- 出力先のプリンターとして「Canon SELPHY CP1500」を選びます。

# 8. **印刷オプションを選ぶ**

- 用紙サイズには、セルフィーに入れたペーパーカセットとインクのサイ ズを選びます。なお、フチあり/フチなしも、用紙サイズとの組み合わ せで表示される一覧から選んでください。
- 印刷の向きや部数を指定することもできます。

# 9. **印刷する**

● 別の画像を印刷するときは、手順7から手順9の操作を繰り返します。

### **注意**

● セルフィーをパソコンのUSBポートにつないでいる状態で、パソコンをスリープ (または休止状態)にしないでください。セルフィーをパソコンのUSBポートにつ ないでいる状態でパソコンをスリープにしてしまったときは、USBケーブルをパソ コンにつないだまま、スリープから回復してください。ただし、正しく回復できな いときは、パソコンを再起動してください。

# <span id="page-84-0"></span>**macOSから印刷する**

AirPrintを使ってパソコンから印刷することができます。

- 1. **セルフィーとパソコンの電源を入れる**
- 2. **USBケーブルでセルフィーとパソコンをつなぐ**

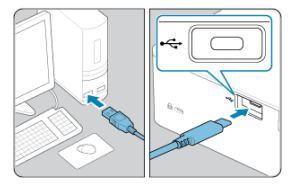

### **パソコン側の操作**

- 3. **[システム環境設定]から[プリンタとスキャナ]または[プリントとスキ ャン]を開く**
- 4. **リストの下の[+]をクリックする**
- 5. **「Canon SELPHY CP1500」を選ぶ**
- 6. **[追加]をクリックする**
- 7. **印刷画面を表示する**
	- 印刷に使う画像閲覧/編集ソフトを起動して、印刷する画像を選び、印 刷画面を表示します。
	- 出力先のプリンターとして「Canon SELPHY CP1500」を選びます。

# 8. **印刷オプションを選ぶ**

- 用紙サイズ、向き、部数を設定します。
- 用紙サイズは以下を選びます。

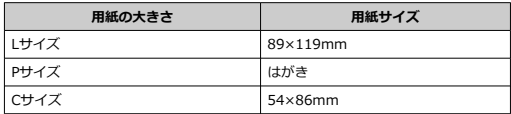

# 9. **印刷する**

- [プリント] をクリックして印刷します。
- 別の画像を印刷するときは、手順7から手順9の操作を繰り返します。

### **注意**

セルフィーをパソコンのUSBポートにつないでいる状態で、パソコンをスリープ (または休止状態)にしないでください。セルフィーをパソコンのUSBポートにつ ないでいる状態でパソコンをスリープにしてしまったときは、USBケーブルをパソ コンにつないだまま、スリープから回復してください。ただし、正しく回復できな いときは、パソコンを再起動してください。

# <span id="page-86-0"></span>**カメラから印刷する**

PictBridge (USB) に対応したカメラをつなぐと、カメラで選んだ画像を印刷することがで きます。

1. **USBケーブルでセルフィーとカメラをつなぐ**

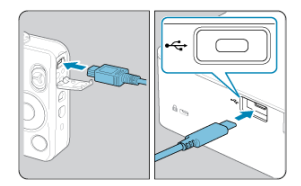

2. **セルフィー、カメラの順に電源を入れ、カメラの画像を再生する**

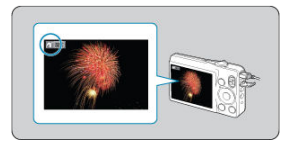

- お使いになるカメラによっては、カメラの画面に[7]が表示されま  $\bullet$ す。
- 3. **カメラで画像を選び、印刷に必要な操作をする**
	- カメラを操作して印刷をはじめます。
	- すべての印刷が終わったら、セルフィーとカメラの電源を切り、USBケ ーブルを外します。

この章では、ホーム画面の[**セットアップ**]と[**Wi-Fi設定**]の項目について説明していま す。

- [印刷の設定](#page-88-0)
- [本体の設定](#page-95-0)
- [Wi-Fi関連の設定](#page-98-0)

# <span id="page-88-0"></span>**印刷の設定**

- [表面仕上げ](#page-90-0)
- 図 [フチ](#page-90-0)
- 図 [レイアウト](#page-91-0)
- [背景色](#page-91-0)
- 2 [自動補正](#page-92-0)
- Ø [明るさ補正](#page-92-0)
- [色調整](#page-92-0)
- [フィルター](#page-93-0)
- [美肌](#page-93-0)
- 6 [赤目補正](#page-93-0)
- 2 [日付](#page-94-0)
- [画像番号](#page-94-0)
- [再印刷防止ドット](#page-94-0)

メモリーカードやUSBメモリーからの印刷に関するいろいろな設定を変更します。設定し た内容は、その設定が有効なすべての印刷に反映されるため、画像ごとに設定する必要はあ りません。ただし、セルフィーの電源を切ると、初期設定に戻ります。また、画像の種類や お使いのアプリケーションによっては、設定できない項目があります。

1. **[セットアップ]を選び、〈 〉を押す**

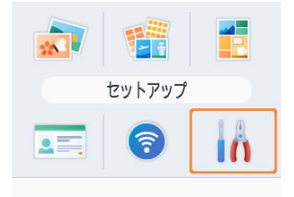

2. **[印刷の設定]を選び、〈 〉を押す**

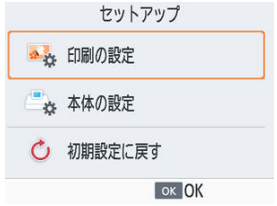

3. **設定を変更したい項目を選び、〈 〉を押す**

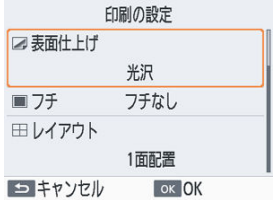

**● 各印刷機能の[印刷確認]画面からも表示することができます。ただ** し、その印刷機能では無効な項目は、色が薄く表示され、設定を変更で きません。

<span id="page-90-0"></span>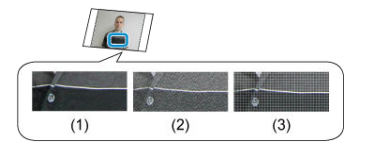

● 写真の表面に細かい凹凸を加えることで、光沢を抑えた仕上がりにすることができます。

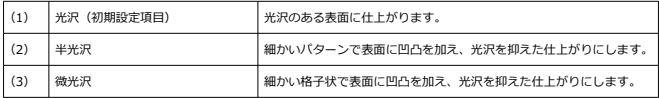

**フチ**

- 写真にフチをつけて印刷することができます。
- **「フチあり**】にすると、画像全体を印刷することができます。
- フチなし (初期設定項目)、フチあり

<span id="page-91-0"></span>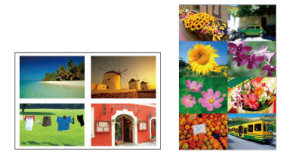

- 1枚の用紙に印刷する画像数を設定することができます。
- カラーインク/ラベルセットKC-18IL (8分割シール紙[\)](#page-6-0) (<mark>2)</mark>) では、[8面配置] に設定 してください。

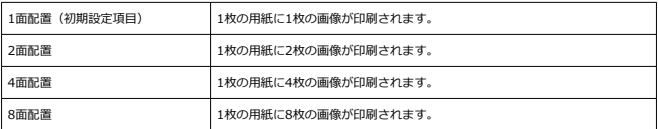

# **背景色**

- 余白の部分の色を、設定することができます。
- 設定は、[**印刷確認**]画面左上のレイアウトのイメージで確認できます。
- 白 (初期設定項目)、黒

# <span id="page-92-0"></span>**自動補正**

- 画像に応じて、明るさやコントラストなどを自動で補正します。
- 入 (初期設定項目)、切

# **明るさ補正**

- 画像の明るさを、±3の範囲で補正することができます。
- +の数値が大きくなるほど明るくなり、 -の数値が大きくなるほど暗くなります。

### **色調整**

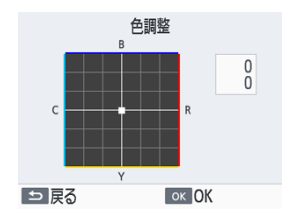

- R (レッド) B (ブルー) C (シアン) Y (イエロー) の強さを、0~3の範囲で調整する ことができます。例えばRを強くすると、補色であるCは弱くなります。
- 〈 へ > 〈 ∨ > 〈 く 〉 〈 > > を押して値を選び、〈 OK > を押すと設定されます。

<span id="page-93-0"></span>● 通常の撮影画像とは違った印象の画像にしたり、セピア調や白黒画像に変えることがで きます。

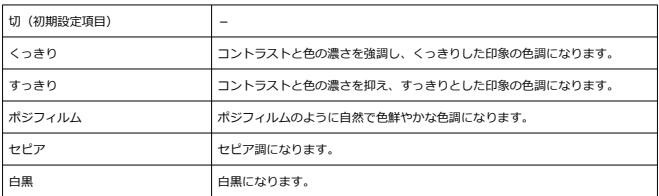

**美肌**

- 人の肌がきれいに見える写真にすることができます。
- 切 (初期設定項目)、入

# **赤目補正**

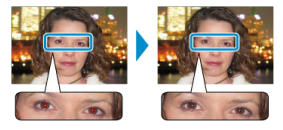

- 目が赤く撮影されてしまった画像の赤目部分を、補正することができます。
- 切 (初期設定項目)、入
- <span id="page-94-0"></span>● カメラで記録された撮影日を、写真に入れて印刷することができます。
- [**無色**]で印字すると、正面から見ると文字は見えませんが、写真を傾けると文字が見え ます。
- 切 (初期設定項目)、色つき、無色

#### **注意**

カメラなどで日付が写し込まれた画像では、日付が重複して印刷されないように、 **「切**】にしてください。

### **画像番号**

- 画像番号を写真に入れて印刷することができます。
- **「無色**]で印字すると、正面から見ると文字は見えませんが、写真を傾けると文字が見え ます。
- 切 (初期設定項目)、色つき、無色

# **再印刷防止ドット**

- 一度使用した用紙を誤って再使用しないよう、余白にドットを印刷します。
- 入 (初期設定項目)、切

#### $\bullet$ **注意**

一部にしか画像が印刷されておらず余白が残っている用紙でも、一度印刷した用紙 は、絶対に再使用しないでください。故障や誤作動の原因となります。

- <span id="page-95-0"></span>[使用説明書/ソフトウェアURL](#page-96-0)
- [証明写真優先](#page-96-0)
- [印刷設定の記憶](#page-96-0)
- [日付スタイル](#page-97-0)
- [節電](#page-97-0)
- [言語](#page-97-0)

セルフィー本体に関するいろいろな設定を変更します。設定した内容は、セルフィーの電源 を切ったり、カードを抜いたりしても記憶されています。

# $1.$  [セットアップ] を選び、〈OK〉を押す

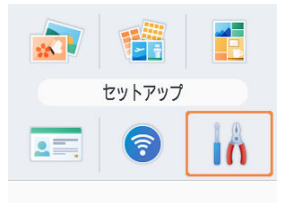

2. **[本体の設定]を選び、〈 〉を押す**

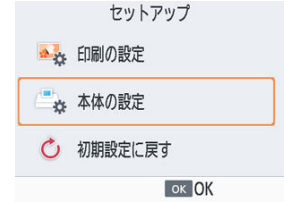

<span id="page-96-0"></span>3. **設定を変更したい項目を選び、〈 〉を押す**

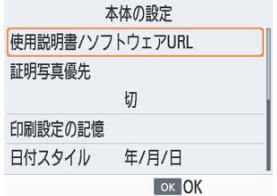

# **使用説明書/ソフトウェアURL**

表示されるQRコードをスマートフォンで読み取り、使用説明書をダウンロードすることが できます。

### **証明写真優先**

- 電源を入れたとき、カードを差したとき、印刷後に、証明写真設定の画面(図[\)](#page-54-0)が表示 されるようにできます。
- **「切**]のときは、「えらんで印刷]の画面( <mark>@</mark>) が表示されます。
- 切 (初期設定項目)、入

### **印刷設定の記憶**

- 電源を切っても、印刷の設定(<mark>@</mark>[\)](#page-88-0)を記憶させることができます。
- 印刷の設定のそれぞれで設定できます。
- 切 (初期設定項目)、入
- <span id="page-97-0"></span>● 日付を入れて印刷 (2[\)](#page-94-0) するときの、日付の並び順を変えることができます。
- 年/月/日 (初期設定項目)、月/日/年、日/月/年

**節電**

- セルフィーを操作しない状態が約5分間続くと、自動で電源が切れます。
- 入 (初期設定項目)、切

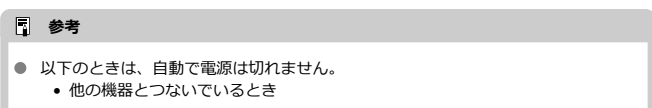

- Wi-Fi機能を有効にしているとき
- 画面にエラーメッセージなどが表示されているとき
- [SELPHY Photo Layoutを使うに](#page-29-0)従って、SELPHY Photo Layoutをインストー ルし、セルフィーと接続しているとき

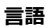

● 画面に表示される言語を変えられます(図[\)](#page-28-0)。

- <span id="page-98-0"></span>**Mi-Fi**
- [設定情報の確認](#page-99-0)
- 図 [その他の設定](#page-99-0)
- Ø [設定の初期化](#page-99-0)
- [文字の入力方法](#page-100-0)

ホーム画面の[**Wi-Fi設定**]では、Wi-Fi経由で画像を受信して印刷するための設定以外に、 Wi-Fi設定の初期化や設定情報の確認など、いろいろな機能があります。

# 1. **[Wi-Fi設定]を選び、〈 〉を押す**

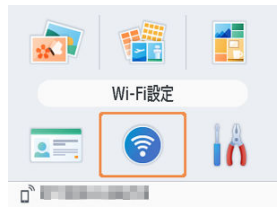

2. **設定を変更したい項目を選び、〈 〉を押す**

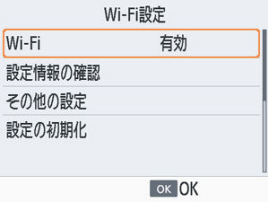

<span id="page-99-0"></span>[**無効**]を選ぶと、Wi-Fi接続はできなくなります。

### **設定情報の確認**

プリンター名やIPアドレスなどの情報を確認できます。

# **その他の設定**

- 「**プリンター名の設定**]でプリンター名を変えることができます。〈 MFNU) を押して文 字入力の画面を表示し、新しいプリンター名を入力します(2)。
- [**IPv4/IPv6設定] ► [IPv4**]で、IPv4アドレスとサブネットマスクを手動で設定する ことができます。
- **[IPv4/IPv6設定] ► [IPv6]** で、IPv6アドレスの有効、無効を切り換えられます。
- **「セキュリティー設定**】でセキュリティーの種類を設定することができます。

#### **注意**  $\blacksquare$

- **「ダイレクト接続**] しているときは、「IPv6] は選べません。
- 「**セキュリティー設定**]は、「**ダイレクト接続**]しているときとSELPHY Photo Layoutと接続しているときに設定することができます。
- **「セキュリティー設定**】で「WPA3]を設定すると、お使いのスマートフォンのOS やソフトウェアのバージョン等によっては、接続できないことがあります。その場 合は、[**WPA2**]を設定してください。

### **設定の初期化**

プリンター名、Wi-Fiルーターの情報、パスワードなどWi-Fiの設定を初期化できます。

<span id="page-100-0"></span>プリンター名やパスワードなどを設定するときは、〈 MFNIJ〉を押して表示される文字入力 の画面を使います。

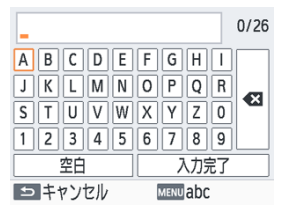

#### **文字を入力する**

● 〈 へ〉〈 ∨〉〈 く 〉〈 > 〉を押して文字を選び、〈 OK 〉を押します。[空白]を選んで 〈 〉を押すと、スペースを入力できます。

#### **文字を削除する**

● 〈 へ〉〈 ∨〉〈 く 〉〈 ゝ 〉を押して「 ● 31] を選び、〈 OK 〉を押します。

#### **文字の種類を切り換える**

● 〈MFNU〉を押すと、アルファベット (大文字)、アルファベット (小文字)、記号の順 に文字の種類が切り替わります。

#### **元の画面に戻る**

- 〈 へ〉〈 ∨〉〈 く 〉〈 **ゝ**〉を押して「**入力完了**】を選び、〈 OK 〉を押すと、入力した文 字が設定されて、元の画面に戻ります。
- 〈◆) を押すと、元の文字列のまま、元の画面に戻ります。

この章では、よくある質問やセルフィーの機能情報について説明しています。

- [故障かな?と思ったら](#page-102-0)
- [コンセントのない場所での印刷](#page-110-0)
- [印刷した写真の保管](#page-113-0)
- [印刷後のかたづけ](#page-114-0)
- [主な仕様](#page-115-0)
- 商標 · ライセンスについて

# <span id="page-102-0"></span>**故障かな?と思ったら**

- 電源
- 画面
- [印刷](#page-103-0)
- [用紙](#page-106-0)
- **Mi-Fi**
- [エラーメッセージが表示されたら](#page-109-0)

**電源**

### **電源が入らない**

- 電源が正しくつながっているか確認してください(2)。
- 画面が表示されるまで、〈 [\(](#page-27-0)り) を押したままにしてください (@)。
- バッテリーパックをお使いのときは、バッテリーが充電されていることや、正しく取り 付けられていることを確認してください。

**画面**

### **画像選択画面が表示されない**

● 証明写真の設定画面が表示されているときは〈1)を押してホーム画面を表示し、〈ヘ〉 **か〈 ∨**〉を押して「えらんで印刷]を選び、〈 OK 〉を押します。

#### <span id="page-103-0"></span>**印刷**

#### **印刷できない**

- セルフィーの電源が入っているか確認してください(<mark>??[\)](#page-27-0)</mark>。
- インクやペーパーカセットが正しく入っているか確認してください(図 図)。
- インクシートがたるんでいないか確認してください (2[\)](#page-19-0)。
- 指定された専用用紙以外を使っていないか確認してください (<mark>6</mark>2[\)](#page-6-0)。
- インクがないときは新しいインクに交換し、用紙がないときは新しい用紙をペーパーカ ヤットに入れてください (図[、](#page-25-0)図)。
- 用紙とペーパーカセット、インクの組み合わせが正しいか確認してください(@[\)](#page-19-0)。

#### **カードやUSBメモリー内の画像が表示されない/印刷できない**

- カードが正しい差し込み口に、ラベル面を上にして奥まで入っているか確認してくださ い (岡,岡)。
- USBメモリーが正しい差し込[み口に](#page-35-0)、奥まで入っているか確認してください[\(](#page-35-0)@)。
- 対応画像か確認してください (図)。
- 専用のアダプターを使わずに、カードをカード差し込み口に差し込んでいないか確認し てください (図)。
- USBメモリーの対応フォーマットを確認してください[\(](#page-119-0)<mark>@</mark>)。

### **カメラから印刷できない**

- カメラがPictBridgeに対応しているか確認してください[\(](#page-64-0)<mark>62[、](#page-86-0)62</mark>)。
- USBケーブルでつないで印刷するときは、セルフィーとカメラをUSBケーブルで直接つ ないでいるか確認してください (図)。
- カメラのバッテリーや電池の残量を確認してください。残量がないときは、フル充電さ れたバッテリーまたは新品の電池に取りかえてください。
- セルフィーにカードやUSBメモリーを差し込んでいるときは抜いてください。

### **パソコンから印刷できない**

- 正しい手順でプリンタードライバーをインストールしているか確認してください[\(](#page-82-0)62)。
- カードやUSBメモリーを差し込んでいるときは抜いてください。
- Wi-Fiでつないで印刷するときは、セルフィーとWi-Fiルーター、パソコンとWi-Fiルータ ーが正しくつながっているか確認してください (<mark>@</mark>[\)](#page-69-0)。
- USBケーブルでつないで印刷する[とき](#page-82-0)は、セルフィーとパソコンをUSBケーブルで直接 つないでいるか確認してください (<mark>@[、](#page-84-0)@</mark>)。USBハブを介してセルフィーとパソコンを つなぐと、正しく動作しないことがあります。
- Windowsをお使いのときは、プリンターがオフラインになっていないか確認してくださ い。オフラインになっているときは、プリンターのアイコンを右クリックし、オフライ ンの設定を解除してください。
- Windowsをお使いのときは、Mopriaに対応した最新バージョンをお使いください。

### **カードやUSBメモリー内の画像に日付や画像番号を入れて印刷できない**

● 日付や画像番号を入れて印刷する設定を行っているか確認してください [\(](#page-94-0)@[、](#page-94-0)@)。また [**印刷の設定**]画面で、色が薄く表示されている設定は無効です。DPOF印刷を行うとき は、日付や画像番号の設定はDPOFを設定したカメラで行います。

#### **カメラ内の画像に日付や画像番号を入れて印刷できない**

**● カメラで日付や画像番号の設定が「入]になっているか確認してください。なお、「標準** 設定」に設定したときは、セルフィーの日付や画像番号印刷の設定が反映されます。

### **きれいに印刷できない**

- インクシートや用紙が汚れていないか確認してください。
- セルフィー内部にホコリなどが付着していないか確認して[くだ](#page-11-0)さい(2[\)](#page-11-0)。
- セルフィーに結露が発生していないか確認してください (<mark>@</mark>)。
- 電磁波や強い磁気を出している機器の近くに置いていないか確認してください。

#### **画面の色と印刷された色が違う**

● 画面と印刷では、発色の方法が異なります。また、画面を見ているときの環境(明かり の色や強さ)や、画面の色の調整によっても違ってきます。

#### **用紙の一部に小さく印刷される**

**● 「レイアウト**】の設定( @ [\)](#page-91-0) を見直してください。[**レイアウト**] で [1面配置] 以外を 選んでいるときは、複数の画像を同時に送信できないカメラなどから印刷すると、用紙 の一部しか印刷されません。

### **印刷に時間がかかる**

- セルフィーは一定温度以上になると、一時的に印刷が停止しますが故障ではありません。 温度が下がるまでしばらくお待ちください。なお、「連続して印刷するとき」、「周囲の温 度が高いとき」、「セルフィー背面の通風孔(  $\varpi$ [\)](#page-13-0) がふさがれるなどして、セルフィー内 部の温度が高いとき」は、印刷が一時休止されるため、印刷時間が通常より長くなりま す。
- お使いの環境によっては印刷に時間がかかることがあります。そのときは印刷方法(カ ードからの印刷、Wi-Fiを使っての印刷、USBケーブルを使っての印刷)を変えて印刷し てください。

#### **印刷を中止できない**

● スマートフォンやカメラやパソコンからの印刷中は、セルフィーの〈←) で印刷を中止 できないことがあります。セルフィーの画面に[1) が表示されていない場合は、お使 いの機器を操作して中止してください。

### <span id="page-106-0"></span>**用紙がカセットに入らない**

● 用紙のサイズとペーパーカセットのサイズがあっているか確認してください(図[\)](#page-6-0)。

### **きちんと紙送りされない/よく紙が詰まる**

- 用紙やペーパーカセットが正しくセットされているか確認してください (@[、](#page-22-0)@)。
- ペーパーカセットに19枚以上の用紙を入れていないか確認してください。
- ペーパーカセットの上に印刷済みの用紙を19枚以上ためていないか確認してください。
- 指定された専用用紙以外を使っていないか確認してください(<mark>6</mark>2)。
- 一度印刷した用紙や一部にしか画像が印刷されておらず余白が残っている用紙を使用し ていないか確認してください。

#### **枚数分印刷できない/用紙があまる**

- インクが足りなくなることにより用紙が余ってしまうことがあります。
- インクがなくなっていないか確認してください。

#### **用紙が出てこない**

● 用紙の一部がセルフィーの前や後ろ(一時排紙口)( 図 ) より出ているときは、用紙を 持って取り出してください。ただし、用紙を軽くつまむ程度の力で取り出せないときは、 絶対に無理に引っ張らないでください。そのときは、電源を一度切り、もう一度入れな おす操作を、用紙が出てくるまで繰り返してください。印刷中に誤って電源を切ってし まったときは、もう一度電源を入れて、用紙が出てくるまで待ちます。用紙が詰まった ときは、お買い上げになった販売店または修理受付窓口にご相談ください。無理に用紙 を取り出そうとすると、故障の原因となります。

### <span id="page-107-0"></span>**Wi-Fi**

Wi-Fiの電波状態が悪くなるため、電子レンジやBluetoothなど、2.4GHz帯の周波数を使用 する機器の近くでは使用しないでください。

### **スマートフォンやカメラをつなごうとしても、本機器のネットワーク名 (SSID)が表示されない**

- 接続方法*として*「**ダイレクト接続**]を選んでください(<mark>@[、](#page-66-0)@</mark>)。
- セルフィーとスマートフォンやカメラを近づけて、その間に物を置かないでください。

#### **セルフィーにWi-Fiルーターが表示されない セルフィーをWi-Fiルーターに接続できない**

- 接続方法として「**Wi-Fiルーター経由接続**】を選んでください[\(](#page-69-0)<mark>@</mark>)。
- Wi-Fiルーターの電源が入っており、通信できる状態であることを確認してください。確 認方法は、Wi-Fiルーターの使用説明書を参照してください。
- ほかのWi-Fiルーターが多く、つなぎたいWi-Fiルーターが一覧に表示[され](#page-73-0)ていないとき [\(](#page-69-0)は、「簡単設定(WPS接続)](*6*2)または「Wi-Fiルーター経由接続](62)で「手動設 **定**]を選択して接続してください。
- セルフィーとWi-Fiルーターを近づけて、その間に物を置かないでください。
- パスワードが正しいことを確認してもう一度接続してください。
- Wi-Fiルーターのチャンネルが1~11chに設定されていることを確認してください。チ ャンネルを自動選択するように設定しているときは、1~11chのどれかに手動で固定す ることをお勧めします。設定の確認や変更方法については、Wi-Fiルーターの使用説明書 を参照してください。
- Wi-FiルーターでMACアドレスフィルタリングやIPフィルタリングを設定しているとき は、「**設定情報の確認**】(<mark>6</mark>2[\)](#page-99-0) で確認したヤルフィーの情報をWi-Fiルーターに登録して ください。なお、設定の確認や変更方法については、Wi-Fiルーターの使用説明書を参照 してください。
- セキュリティ設定がWEPのネットワークで、DHCP機能を使用していないときは、IPア ドレスを手動で設定してください (6[\)](#page-99-0)。

### **Wi-Fiで接続できない**

- セルフィーは5GHz帯の周波数に対応していません。Wi-Fiルーターの設定で2.4GHz帯 の設定を有効にしてください。
- セルフィーの電源を一度切ってから、もう一度電源を入れてください。それでも接続が できないときは、Wi-Fiでつなぐ相手の機器やWi-Fiルーターの設定を確認してください。
- **「簡単設定(WPS[接続](#page-73-0)[\)](#page-73-0)**]で接続できないときは、[**Wi-Fiルーターの検索]( @)**または  $[Wi$ -Fiルーター経由接続](<mark>@</mark>)で [手動設定] を選択して接続してください。
#### **Wi-Fiルーターに接続できるのに印刷できない**

- カードやUSBメモリーを差し込んでいるときは抜いてください。
- ほかの機器から印刷しているときやカメラを接続しているときは印刷できません。
- 画像を送る機器(スマートフォン、カメラ、パソコン)が、セルフィーと同じWi-Fiルー ターに接続されていることを確認してください。
- Wi-Fiルーターのパスワードを確認して、接続しなおしてください(<mark>@</mark>)。
- 正しいパスワードを入力しても〈 OK 〉を押したときにメッセージ[\(](#page-75-0)図) が表示される ときは、Wi-FiルーターでDHCPサーバーの機能を有効にするか、セルフィーで正しくIP アドレスなどを設定してください (6[\)](#page-99-0)。
- Wi-Fiルーターの設定で、デバイス間の通信を許可していることを確認してください。

#### **印刷に時間がかかる/Wi-Fi接続が切断される**

- Wi-Fiの電波状態が悪くなるため、電子レンジやBluetoothなど、2.4GHz帯の周波数を 使用する機器の近くでは使用しないでください。なお、[ 门 ] や [ 今 ] が表示されてい ても、画像の送信に[時間](#page-58-0)がかかることがあります。
- **「ダイレクト接続**】(*6*2,62) では[、](#page-64-0)ヤルフィーとスマートフォンやカメラを近づけて、 その間に物を置かないでください。
- **「Wi-Fiルーター経由接続1 (@[\)](#page-69-0)** では、セルフィーとWi-Fiルーターを近づけて、その間 に物を置かないでください。

#### **パソコンからWi-Fiで接続できない**

- Windowsの「ネットワーク検索」を有効にしてください。
- macOSではパソコンにセルフィーを登録してください[\(](#page-79-0)2)。

#### **スマートフォンやカメラをつなごうとするとメッセージが表示される**

**● 「ダイレクト接続**]で同時に接続できる機器は8台まで、IPアドレスを割り振ることがで きる機器は32台までです。8台の機器を接続しているときに、別の機器を接続しようと するとメッセージが表示されます。このときは、すでに接続されている機器を操作して セルフィーとの接続を切断したあと、セルフィーの〈 〉を押してメッセージを消し、 新しく接続したい機器を操作して接続してください。なお、すでに接続されている機器 で操作できないときは、セルフィーの電源をいったん切って、すべての機器の接続を切 断してから電源を入れなおしてください。

### **エラーメッセージが表示されたら**

セルフィーに不具合が発生すると、画面にエラーメッセージが表示されます。エラーメッセ ージと一緒に対応方法が表示されたときは、対応方法にしたがって操作してください。ま た、エラーメッセージのみのときは、「故障かな?と思ったら」(5)の例を参考に確認して ください。

なお、問題が解決しないときは、修理受付窓口へご相談ください。

#### **参考**

● セルフィーとほかの機器をつないでいるときは、ほかの機器の画面にもエラーメッ セージが表示されることがありますので、あわせて確認してください。

# **コンセントのない場所での印刷**

バッテリーパックNB-CP2LI(別売)を使うと、コンセントのない場所でも画像を印刷する ことができます。なお、フル充電したバッテリーで、Lサイズの用紙を約100枚印刷\*するこ とができます。

\* 印刷枚数は当社測定条件によります。また、印刷条件により異なることがあります。

- Ø バッテリーを取り付ける
- [バッテリーを充電してセルフィーを使う](#page-112-0)

# **バッテリーを取り付ける**

1. **バッテリー取付け部カバーを取り外す**

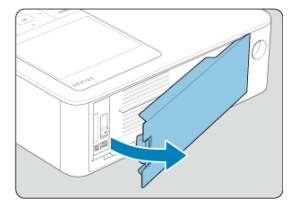

2. **バッテリーを取り付ける**

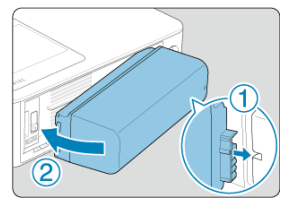

● ①の方向へ差し込んだあと、②の方向へ「カチッ」と音がして、ロック されるまで動かして取り付けます。

#### **注意**

● バッテリーを取り付けたままセルフィーを持ち運ぶと、思わぬ事故や故障の原因と なることがありますので、バッテリーを外して持ち運んでください。

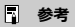

● バッテリーパックNB-CP2LH (別売) もお使いになれます。なお、フル充電したバ ッテリーで、Lサイズの用紙を約70枚印刷\*することができます。 \* 印刷枚数は当社測定基準によります。また、印刷条件により異なることがあります。

# <span id="page-112-0"></span>**バッテリーを充電してセルフィーを使う**

- セルフィーにバッテリーとコンパクトパワーアダプターを取り付けて、セルフィーの電 源を切ると、充電がはじまり、「■■】が画面に点滅表示されます。
- NB-CP2LIでは、約4時間 (常温の環境下において) で充電が完了し、[■ 7]] が消えま す。
- [■ 7 ] の点滅中でも電源を入れて[\(](#page-27-0) @ ) セルフィーを使うことができます。ただし、 充電は中断されます。電源を切ると「■ 7 ]] が点滅表示されて充電が再開されます。

#### **注意**

● 充電するときは、セルフィーを水平にして充電してください。立てた状態でバッテ リーを充電すると、充電に時間がかかることがあります。

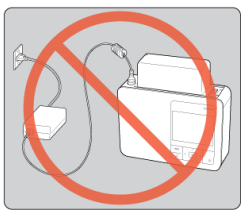

#### **参考**

- バッテリーの注意事項については、バッテリーに付属の使用説明書を参照してくだ さい。
- [■■] が表示されたときは、動作温度( [\)](#page-122-0)の環境にセルフィーを置き、周囲の 温度になじませてから、充電してください。
- [■ 又 ]] が表示されたときの対応
	- 電源プラグを抜いてバッテリーを外し、しばらく経ってから水平な状態で充電 してください。
	- 水平な状態で [■ 又 ] が表示されたときは、バッテリーが寿命の可能性があ ります。新しいバッテリーをお買い求めください。
- [ 7 ])が表示されている状態で、〈 ( ))以外のボタンを約3秒以上押すと、[ 7 ] の表示が消えます。また、画面が消えている状態でも充電中のときは、〈(り)以外 のボタンを押すと、約10秒間だけ「■ ▼ 】 が表示されます。

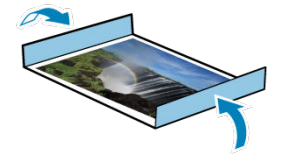

- 用紙の両側にミシン目がある写真は、ミシン目を折り曲げて切り取ることができます。
- 写真に文字を書くときは、油性ペンで書いてください。
- 印刷面の変色を防ぐため、「40度を超える高温になるところ」、「湿気やホコリの多いと ころ」、「直射日光があたるところ」では、写真を保管しないでください。
- 変色や色落ち、色移りの原因になりますので、印刷面に「粘着テープなどを貼る」、「ビ ニール製のデスクマット、名刺ケース、プラスチック製消しゴムを触れさせる」、「アル コールなどの揮発性溶剤をつける」、「ほかのものに密着させたまま放置する」などはし ないでください。
- アルバムに入れて保管するときは、収納部分がナイロン系、ポリプロピレン、セロハン のものを選んでください。

#### **注意**  $\bf{0}$

保存状態や時間の経過によって、印刷面が変色することがありますが、この点につ いては補償いたしかねます。

- 1. **電源を切り( )、カードやUSBメモリーを抜きます。**
- 2. **電源コードのプラグをコンセントから抜き、アダプターのプラグをセルフ ィーから抜きます。**
	- アダプターが熱いときは、冷ましてからかたづけてください。
	- バッテリーを取り付けているときは、取り外してください。
- 3. **ペーパーカセットを抜き、ペーパーカセットカバーを閉めます。残った用 紙はペーパーカセットに入れたまま外ふたを閉め、高温多湿を避けてホコ リが入らない暗いところに保管します。**
	- インクは、ヤルフィーに入れたまま保管します。
	- セルフィーは水平にして、ホコリやチリが入らない暗いところに保管し ます。ホコリやチリが入ると、写真の白すじや故障の原因になります。

#### **注意**  $\bullet$

- 複数のインクがあるときは、1つはセルフィーに入れて、そのほかはホコリがつか ないよう箱や袋などに入れ、暗いところに保管してください。
- 包装から出す前の用紙やインクは、包装を開けず、暗いところに保管してくださ い。

# **主な仕様**

- 2 印刷方式
- [カラーインク/ペーパーセット](#page-116-0)
- [印刷時間](#page-117-0)
- **ビ** [モニター](#page-118-0)
- [外部インターフェース](#page-119-0)
- [電源](#page-120-0)
- [大きさ・質量](#page-121-0)
- [動作環境](#page-122-0)
- **Mi-Fi**

# **印刷方式**

#### **印刷方式**

昇華型熱転写方式

#### **印刷解像度**

300 x 300 dpi

#### **階調数**

256階調/色

#### <span id="page-116-0"></span>**カラーインク**

イエロー、マゼンダ、シアン \* オーバーコート付き

## **用紙サイズ**

#### **ポストカードサイズ**

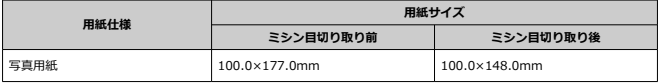

#### **Lサイズ**

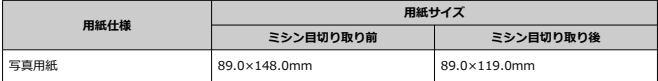

#### **カードサイズ**

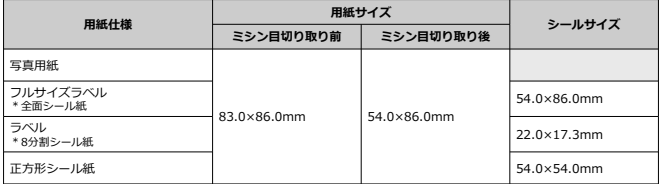

(単位:約・秒)

<span id="page-117-0"></span>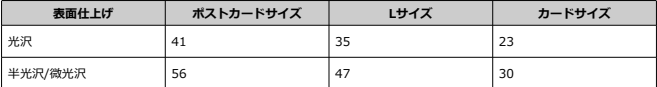

\* 測定条件:常温、イエロー面の印刷開始から排紙完了まで

# <span id="page-118-0"></span>**モニター**

# **型式**

TFT式カラー液晶モニター

# **画面サイズ**

3.5 型(画面比率3:2)

### <span id="page-119-0"></span>**カードスロット**

#### **挿入方法**

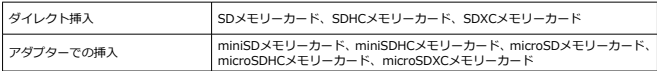

\* UHS-II非対応

#### **用途**

メモリーカードからの印刷用

# **デジタル端子**

#### **端子形状**

USB Type-C

#### **通信**

USB 2.0

#### **用途/接続方法**

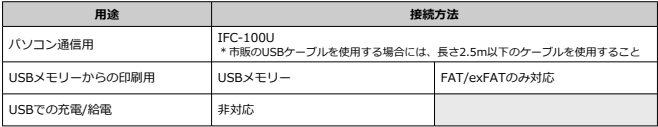

### <span id="page-120-0"></span>**外部電源**

コンパクトパワーアダプター CA-CP300 B

#### **バッテリーパック**

NB-CP2LI、NB-CP2LH

#### **消費電力**

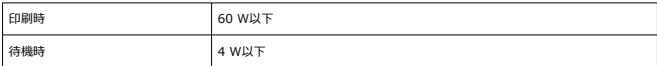

## **コンパクトパワーアダプターCA-CP300 B**

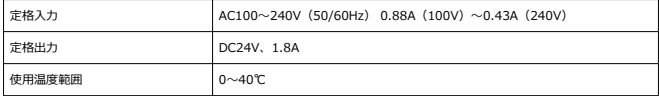

# **バッテリーパックNB-CP2LH(別売)**

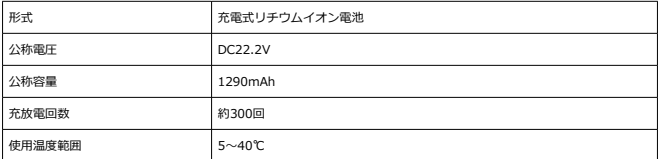

# **バッテリーパックNB-CP2LI(別売)**

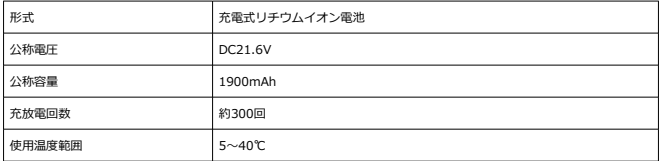

# <span id="page-121-0"></span>**大きさ・質量**

### **大きさ**

**幅×高さ×奥行 182.2×57.6×133.0mm** 

\* ゴム足含む

# **質量**

約850 g \* 本体のみ

#### <span id="page-122-0"></span>**動作温度**

5  $~\sim$ 40 ℃

# **動作湿度**

 $20 \sim 80 \%$ 

# <span id="page-123-0"></span>**Wi-Fi**

# **規格**

IEEE802.11b/g準拠

### **周波数帯**

2.4GHz帯

# **チャンネル**

1-11ch

# **通信モード**

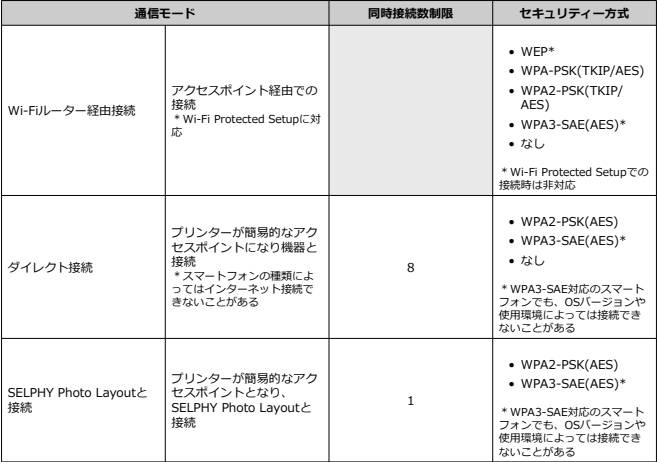

# **商標・ライセンスについて**

- Microsoft、Windows は、Microsoft Corporation の米国およびその他の国における商 標または登録商標です。
- App Store、macOSは、米国およびその他の国で登録されているApple Inc.の商標で す。
- iPhone、iPad、AirPrintは、Apple Inc.の商標です。
- SDXC ロゴ、miniSDHCロゴはSD-3C, LLC. の商標です。
- Wi-Fi®、Wi-Fi Alliance®、WPA™、WPA2™、WPA3™およびWi-Fi Protected Setup ™はWi-Fi Allianceの商標または登録商標です。
- AndroidはGoogle LLCの商標です。
- IOSは、Ciscoの米国およびその他の国における商標または登録商標であり、ライセンス に基づき使用されています。
- その他の社名、商品名などは、各社の商標または登録商標です。
- 本機器は、MicrosoftからライセンスされたexFAT技術を搭載しています。
- このファームウェアに組み込まれたコードは、Independent JPEG Groupの著作物を一 部使用しています。
- 製品に表示されたWorks with Appleバッジは、アクセサリーがそのバッジに記載された 技術を用いて作動するように設計されていることと、アクセサリーがApple社の性能基 準を満たしていると開発者に認定されたものであることを示しています。
- The Mopria<sup>®</sup> word mark and the Mopria<sup>®</sup> Logo are registered and/or unregistered trademarks of Mopria Alliance, Inc. in the United States and other countries. Unauthorized use is strictly prohibited.

# **cURL**

Curl and libcurl are true Open Source/Free Software and meet all definitions as such. It means that you are free to modify and redistribute all contents of the curl distributed archives. You may also freely use curl and libcurl in your commercial projects.

Curl and libcurl are licensed under a MIT/X derivate license, see below.

There are other computer-related projects using the name curl as well. For details, check out our position on the curl name issue.

The curl license

COPYRIGHT AND PERMISSION NOTICE

Copyright (c) 1996 - 2014, Daniel Stenberg, <daniel@haxx.se>. All rights reserved.

Permission to use, copy, modify, and distribute this software for any purpose with or without fee is hereby granted, provided that the above copyright notice and this permission notice appear in all copies.

THE SOFTWARE IS PROVIDED "AS IS", WITHOUT WARRANTY OF ANY KIND, EXPRESS OR IMPLIED, INCLUDING BUT NOT LIMITED TO THE WARRANTIES OF MERCHANTABILITY, FITNESS FOR A PARTICULAR PURPOSE AND

NONINFRINGEMENT OF THIRD PARTY RIGHTS. IN NO EVENT SHALL THE AUTHORS OR COPYRIGHT HOLDERS BE LIABLE FOR ANY CLAIM, DAMAGES OR OTHER LIABILITY, WHETHER IN AN ACTION OF CONTRACT, TORT OR OTHERWISE, ARISING FROM, OUT OF OR IN CONNECTION WITH THE SOFTWARE OR THE USE OR OTHER DEALINGS IN THE SOFTWARE.

Except as contained in this notice, the name of a copyright holder shall not be used in advertising or otherwise to promote the sale, use or other dealings in this Software without prior written authorization of the copyright holder.

# **snprintf**

You can get the Standard Version from <https://www.ijs.si/software/snprintf/> (snprintf\_2.2.tar.gz).

Copyright 1999, Mark Martinec. All rights reserved.

This program is free software; you can redistribute it and/or modify it under the terms of the "Frontier Artistic License" which comes with this Kit.

The Frontier Artistic License Version 1.0

Derived from the Artistic License at OpenSource.org.

Submitted to OpenSource.org for Open Source Initiative certification.

### **Preamble**

The intent of this document is to state the conditions under which a Package may be copied, such that the Copyright Holder maintains some semblance of artistic control over the development of the package, while giving the users of the package the right to use and distribute the Package in a more-or-less customary fashion, plus the right to make reasonable modifications.

# **Definitions**

"Package" refers to the script, suite, file, or collection of scripts, suites, and/or files distributed by the Copyright Holder, and to derivatives of that Package created through textual modification.

"Standard Version" refers to such a Package if it has not been modified, or has been modified in accordance with the wishes of the Copyright Holder. "Copyright Holder" is whoever is named in the copyright statement or statements for the package.

"You" is you, if you're thinking about copying or distributing this Package. "Reasonable copying fee" is whatever you can justify on the basis of media cost, duplication charges, time of people involved, and so on. (You will not be required to justify it to the Copyright Holder, but only to the computing community at large as a market that must bear the fee.)

"Freely Available" means that no fee is charged for the item itself, though there may be fees involved in handling the item. It also means that recipients of the item may redistribute it under the same conditions they received it.

#### **Terms**

- 1. You may make and give away verbatim copies of the source form of the Standard Version of this Package without restriction, provided that you duplicate all of the original copyright notices and associated disclaimers.
- 2. You may apply bug fixes, portability fixes, and other modifications derived from the Public Domain or from the Copyright Holder. A Package modified in such a way shall still be considered the Standard Version.
- 3. You may otherwise modify your copy of this Package in any way, provided that you insert a prominent notice in each changed script, suite, or file stating how and when you changed that script, suite, or file, and provided that you do at least ONE of the following:

a) Use the modified Package only within your corporation or organization, or retain the modified Package solely for personal use.

b) Place your modifications in the Public Domain or otherwise make them Freely Available, such as by posting said modifications to Usenet or an equivalent medium, or placing the modifications on a major archive site such as ftp.uu.net, or by allowing the Copyright Holder to include your modifications in the Standard Version of the Package.

c) Rename any non-standard executables so the names do not conflict with standard executables, which must also be provided, and provide a separate manual page (or equivalent) for each non-standard executable that clearly documents how it differs from the Standard Version. d) Make other distribution arrangements with the Copyright Holder.

4. You may distribute the programs of this Package in object code or executable form, provided that you do at least ONE of the following:

a) Distribute a Standard Version of the executables and library files, together with instructions (in the manual page or equivalent) on where to get the Standard Version.

b) Accompany the distribution with the machine-readable source of the Package with your modifications.

c) Accompany any non-standard executables with their corresponding Standard Version executables, give the non-standard executables nonstandard names, and clearly document the differences in manual pages (or equivalent), together with instructions on where to get the Standard Version.

d) Make other distribution arrangements with the Copyright Holder.

- 5. You may charge a reasonable copying fee for any distribution of this Package. You may charge any fee you choose for support of this Package. You may not charge a fee for this Package itself. However, you may distribute this Package in aggregate with other (possibly commercial) programs as part of a larger (possibly commercial) software distribution provided that you do not advertise this Package as a product of your own.
- 6. The scripts and library files supplied as input to or produced as output from the programs of this Package do not automatically fall under the copyright of this Package, but belong to whomever generated them, and may be sold commercially, and may be aggregated with this Package.
- 7. Scripts, suites, or programs supplied by you that depend on or otherwise make use of this Package shall not be considered part of this Package.
- 8. The name of the Copyright Holder may not be used to endorse or promote products derived from this software without specific prior written permission.
- 9. THIS PACKAGE IS PROVIDED "AS IS" AND WITHOUT ANY EXPRESS OR IMPLIED WARRANTIES, INCLUDING, WITHOUT LIMITATION, THE IMPLIED WARRANTIES OF MERCHANTIBILITY AND FITNESS FOR A PARTICULAR PURPOSE.

The End http://www.spinwardstars.com/frontier/fal.html

# **wpa\_supplicant**

Copyright (c) 2003-2019, Jouni Malinen <j@w1.fi> and contributors All Rights Reserved.

This program is licensed under the BSD license (the one with advertisement clause removed).

If you are submitting changes to the project, please see CONTRIBUTIONS file for more instructions.

#### **License**

This software may be distributed, used, and modified under the terms of BSD license:

Redistribution and use in source and binary forms, with or without modification, are permitted provided that the following conditions are met:

- 1. Redistributions of source code must retain the above copyright notice, this list of conditions and the following disclaimer.
- 2. Redistributions in binary form must reproduce the above copyright notice, this list of conditions and the following disclaimer in the documentation and/or other materials provided with the distribution.
- 3. Neither the name(s) of the above-listed copyright holder(s) nor the names of its contributors may be used to endorse or promote products derived from this software without specific prior written permission.

THIS SOFTWARE IS PROVIDED BY THE COPYRIGHT HOLDERS AND CONTRIBUTORS "AS IS" AND ANY EXPRESS OR IMPLIED WARRANTIES, INCLUDING, BUT NOT LIMITED TO, THE IMPLIED WARRANTIES OF MERCHANTABILITY AND FITNESS FOR A PARTICULAR PURPOSE ARE DISCLAIMED. IN NO EVENT SHALL THE COPYRIGHT OWNER OR CONTRIBUTORS BE LIABLE FOR ANY DIRECT, INDIRECT, INCIDENTAL, SPECIAL, EXEMPLARY, OR CONSEQUENTIAL DAMAGES (INCLUDING, BUT NOT LIMITED TO, PROCUREMENT OF SUBSTITUTE GOODS OR SERVICES; LOSS OF USE, DATA, OR PROFITS; OR BUSINESS INTERRUPTION) HOWEVER CAUSED AND ON ANY THEORY OF LIABILITY, WHETHER IN CONTRACT, STRICT LIABILITY, OR TORT (INCLUDING NEGLIGENCE OR OTHERWISE) ARISING IN ANY WAY OUT OF THE USE OF THIS SOFTWARE, EVEN IF ADVISED OF THE POSSIBILITY OF SUCH DAMAGE.

# **hostapd**

Copyright (c) 2002-2019, Jouni Malinen <j@w1.fi> and contributors All Rights Reserved.

These programs are licensed under the BSD license (the one with advertisement clause removed).

If you are submitting changes to the project, please see CONTRIBUTIONS file for more instructions.

This package may include either wpa\_supplicant, hostapd, or both. See README file respective subdirectories (wpa\_supplicant/README or hostapd/README) for more details.

Source code files were moved around in v0.6.x releases and compared to earlier releases, the programs are now built by first going to a subdirectory

(wpa\_supplicant or hostapd) and creating build configuration (.config) and running 'make' there (for Linux/BSD/cvawin builds).

# **License**

This software may be distributed, used, and modified under the terms of BSD license:

Redistribution and use in source and binary forms, with or without modification, are permitted provided that the following conditions are met:

- 1. Redistributions of source code must retain the above copyright notice, this list of conditions and the following disclaimer.
- 2. Redistributions in binary form must reproduce the above copyright notice, this list of conditions and the following disclaimer in the documentation and/or other materials provided with the distribution.
- 3. Neither the name(s) of the above-listed copyright holder(s) nor the names of its contributors may be used to endorse or promote products derived from this software without specific prior written permission.

THIS SOFTWARE IS PROVIDED BY THE COPYRIGHT HOLDERS AND CONTRIBUTORS "AS IS" AND ANY EXPRESS OR IMPLIED WARRANTIES, INCLUDING, BUT NOT LIMITED TO, THE IMPLIED WARRANTIES OF MERCHANTABILITY AND FITNESS FOR A PARTICULAR PURPOSE ARE DISCLAIMED. IN NO EVENT SHALL THE COPYRIGHT OWNER OR CONTRIBUTORS BE LIABLE FOR ANY DIRECT, INDIRECT, INCIDENTAL, SPECIAL, EXEMPLARY, OR CONSEQUENTIAL DAMAGES (INCLUDING, BUT NOT LIMITED TO, PROCUREMENT OF SUBSTITUTE GOODS OR SERVICES; LOSS OF USE, DATA, OR PROFITS; OR BUSINESS INTERRUPTION) HOWEVER CAUSED AND ON ANY THEORY OF LIABILITY, WHETHER IN CONTRACT, STRICT LIABILITY, OR TORT (INCLUDING NEGLIGENCE OR OTHERWISE) ARISING IN ANY WAY OUT OF THE USE OF THIS SOFTWARE, EVEN IF ADVISED OF THE POSSIBILITY OF SUCH DAMAGE.

## **iperf**

iperf, Copyright (c) 1999,2000,2001,2002,2003,2004,2005 The Board of Trustees of the University of Illinois All Rights Reserved. Iperf performance test Mark Gates Ajay Tirumala Jim Ferguson Jon Dugan Feng Qin Kevin Gibbs John Estabrook National Laboratory for Applied Network Research National Center for Supercomputing Applications University of Illinois at Urbana-Champaign <http://www.ncsa.uiuc.edu>

Permission is hereby granted, free of charge, to any person obtaining a copy of this software (Iperf) and associated documentation files (the "Software"), to deal in the Software without restriction, including without limitation the rights to use, copy, modify, merge, publish, distribute, sublicense, and/or sell copies of the Software, and to permit persons to whom the Software is furnished to do so, subject to the following conditions:

\* Redistributions of source code must retain the above copyright notice, this list of conditions and the following disclaimers.

\* Redistributions in binary form must reproduce the above copyright notice, this list of conditions and the following disclaimers in the documentation and/or other materials provided with the distribution.

\* Neither the names of the University of Illinois, NCSA, nor the names of its contributors may be used to endorse or promote products derived from this Software without specific prior written permission.

THE SOFTWARE IS PROVIDED "AS IS", WITHOUT WARRANTY OF ANY KIND, EXPRESS OR IMPLIED, INCLUDING BUT NOT LIMITED TO THE WARRANTIES OF MERCHANTABILITY, FITNESS FOR A PARTICULAR PURPOSE AND NONINFRINGEMENT. IN NO EVENT SHALL THE CONTIBUTORS OR COPYRIGHT HOLDERS BE LIABLE FOR ANY CLAIM, DAMAGES OR OTHER LIABILITY, WHETHER IN AN ACTION OF CONTRACT, TORT OR OTHERWISE, ARISING FROM, OUT OF OR IN CONNECTION WITH THE SOFTWARE OR THE USE OR OTHER DEALINGS IN THE SOFTWARE.

# **libpng**

COPYRIGHT NOTICE, DISCLAIMER, and LICENSE:

If you modify libpng you may insert additional notices immediately following this sentence.

This code is released under the libpng license.

libpng versions 1.0.7, July 1, 2000, through 1.4.22, September 28, 2017, are Copyright (c) 2000-2002, 2004, 2006-2017 Glenn Randers-Pehrson, are derived from libpng-1.0.6, and are distributed according to the same disclaimer and license as libpng-1.0.6 with the following individuals added to the list of Contributing Authors:

Simon-Pierre Cadieux

Eric S. Raymond

Cosmin Truta

Gilles Vollant

and with the following additions to the disclaimer:

There is no warranty against interference with your enjoyment of the library or against infringement. There is no warranty that our efforts or the library will fulfill any of your particular purposes or needs. This library is provided with all faults, and the entire risk of satisfactory quality, performance, accuracy, and effort is with the user.

libpng versions 0.97, January 1998, through 1.0.6, March 20, 2000, are Copyright (c) 1998-2000 Glenn Randers-Pehrson, are derived from libpng-0.96, and are distributed according to the same disclaimer and license as libpng-0.96, with the following individuals added to the list of Contributing Authors:

Tom Lane

Glenn Randers-Pehrson

Willem van Schaik

libpng versions 0.89, June 1996, through 0.96, May 1997, are Copyright (c) 1996-1997 Andreas Dilger, are derived from libpng-0.88, and are distributed according to the same disclaimer and license as libpng-0.88, with the following individuals added to the list of Contributing Authors:

John Bowler

Kevin Bracey

Sam Bushell

Magnus Holmgren

Greg Roelofs

Tom Tanner

libpng versions 0.5, May 1995, through 0.88, January 1996, are Copyright (c) 1995-1996 Guy Eric Schalnat, Group 42, Inc.

For the purposes of this copyright and license, "Contributing Authors" is defined as the following set of individuals:

Andreas Dilger Dave Martindale Guy Eric Schalnat Paul Schmidt Tim Wegner

The PNG Reference Library is supplied "AS IS". The Contributing Authors and Group 42, Inc. disclaim all warranties, expressed or implied, including, without limitation, the warranties of merchantability and of fitness for any purpose. The Contributing Authors and Group 42, Inc. assume no liability for direct, indirect, incidental, special, exemplary, or consequential damages, which may result from the use of the PNG Reference Library, even if advised of the possibility of such damage.

Permission is hereby granted to use, copy, modify, and distribute this source code, or portions hereof, for any purpose, without fee, subject to the following restrictions:

- 1. The origin of this source code must not be misrepresented.
- 2. Altered versions must be plainly marked as such and must not be misrepresented as being the original source.
- 3. This Copyright notice may not be removed or altered from any source or altered source distribution.

The Contributing Authors and Group 42, Inc. specifically permit, without fee, and encourage the use of this source code as a component to supporting the PNG file format in commercial products. If you use this source code in a product,

acknowledgment is not required but would be appreciated.

END OF COPYRIGHT NOTICE, DISCLAIMER, and LICENSE.

# **queue.h**

\$NetBSD: queue.h,v 1.30 2001/06/22 06:18:22 chs Exp \$ Copyright (c) 1991, 1993

The Regents of the University of California. All rights reserved.

Redistribution and use in source and binary forms, with or without modification, are permitted provided that the following conditions are met:

- 1. Redistributions of source code must retain the above copyright notice, this list of conditions and the following disclaimer.
- 2. Redistributions in binary form must reproduce the above copyright notice, this list of conditions and the following disclaimer in the documentation and/or other materials provided with the distribution.
- 3. All advertising materials mentioning features or use of this software must display the following acknowledgement: This product includes software developed by the University of California, Berkeley and its contributors.
- 4. Neither the name of the University nor the names of its contributors may be used to endorse or promote products derived from this software without specific prior written permission.

THIS SOFTWARE IS PROVIDED BY THE REGENTS AND CONTRIBUTORS ``AS IS'' AND ANY EXPRESS OR IMPLIED WARRANTIES, INCLUDING, BUT NOT LIMITED TO, THE IMPLIED WARRANTIES OF MERCHANTABILITY AND FITNESS FOR A PARTICULAR PURPOSE ARE DISCLAIMED. IN NO EVENT SHALL THE REGENTS OR CONTRIBUTORS BE LIABLE FOR ANY DIRECT, INDIRECT, INCIDENTAL, SPECIAL, EXEMPLARY, OR CONSEQUENTIAL DAMAGES (INCLUDING, BUT NOT LIMITED TO, PROCUREMENT OF SUBSTITUTE GOODS OR SERVICES; LOSS OF USE, DATA, OR PROFITS; OR BUSINESS INTERRUPTION) HOWEVER CAUSED AND ON ANY THEORY OF LIABILITY, WHETHER IN CONTRACT, STRICT LIABILITY, OR TORT (INCLUDING NEGLIGENCE OR OTHERWISE) ARISING IN ANY WAY OUT OF THE USE OF THIS SOFTWARE, EVEN IF ADVISED OF THE POSSIBILITY OF SUCH DAMAGE.

@(#)queue.h 8.5 (Berkeley) 8/20/94

# **getopt.h**

Copyright (c) 1987, 1993, 1994, 1996

Copyright 2010-2011 embWiSe Technologies

The Regents of the University of California. All rights reserved.

Redistribution and use in source and binary forms, with or without modification, are permitted provided that the following conditions are met:

- 1. Redistributions of source code must retain the above copyright notice, this list of conditions and the following disclaimer.
- 2. Redistributions in binary form must reproduce the above copyright notice, this list of conditions and the following disclaimer in the documentation and/or other materials provided with the distribution.
- 3. All advertising materials mentioning features or use of this software must display the following acknowledgement: This product includes software developed by the University of California, Berkeley and its contributors.
- 4. Neither the name of the University nor the names of its contributors may be used to endorse or promote products derived from this software without specific prior written permission.

THIS SOFTWARE IS PROVIDED BY THE REGENTS AND CONTRIBUTORS ``AS IS'' AND ANY EXPRESS OR IMPLIED WARRANTIES, INCLUDING, BUT NOT LIMITED TO, THE IMPLIED WARRANTIES OF MERCHANTABILITY AND FITNESS FOR A PARTICULAR PURPOSE ARE DISCLAIMED. IN NO EVENT SHALL THE REGENTS OR CONTRIBUTORS BE LIABLE FOR ANY DIRECT, INDIRECT, INCIDENTAL, SPECIAL, EXEMPLARY, OR CONSEQUENTIAL DAMAGES (INCLUDING, BUT NOT LIMITED TO, PROCUREMENT OF SUBSTITUTE GOODS OR SERVICES; LOSS OF USE, DATA, OR PROFITS; OR BUSINESS INTERRUPTION) HOWEVER CAUSED AND ON ANY THEORY OF LIABILITY, WHETHER IN CONTRACT, STRICT LIABILITY, OR TORT (INCLUDING NEGLIGENCE OR OTHERWISE) ARISING IN ANY WAY OUT OF THE USE OF THIS SOFTWARE, EVEN IF ADVISED OF THE POSSIBILITY OF SUCH DAMAGE.

# **getopt\_long.c**

\$Id: getopt\_long.c.v 1.1 2003/02/16 17:17:31 neis Exp \$ \$OpenBSD: getopt\_long.c,v 1.11 2002/12/10 17:51:42 millert Exp \$ \$NetBSD: getopt\_long.c.v 1.15 2002/01/31 22:43:40 tv Exp \$ Copyright (c) 2002 Todd C. Miller <Todd.Miller@courtesan.com> All rights reserved.

Copyright 2010-2011 embWiSe Technologies

Redistribution and use in source and binary forms, with or without modification, are permitted provided that the following conditions are met:

- 1. Redistributions of source code must retain the above copyright notice, this list of conditions and the following disclaimer.
- 2. Redistributions in binary form must reproduce the above copyright notice, this list of conditions and the following disclaimer in the documentation and/or other materials provided with the distribution.
- 3. The name of the author may not be used to endorse or promote products derived from this software without specific prior written permission.

THIS SOFTWARE IS PROVIDED ``AS IS'' AND ANY EXPRESS OR IMPLIED WARRANTIES, INCLUDING, BUT NOT LIMITED TO, THE IMPLIED WARRANTIES OF MERCHANTABILITY AND FITNESS FOR A PARTICULAR PURPOSE ARE DISCLAIMED. IN NO EVENT SHALL THE AUTHOR BE LIABLE FOR ANY DIRECT, INDIRECT, INCIDENTAL, SPECIAL, EXEMPLARY, OR CONSEQUENTIAL DAMAGES (INCLUDING, BUT NOT LIMITED TO, PROCUREMENT OF SUBSTITUTE GOODS OR SERVICES; LOSS OF USE, DATA, OR PROFITS; OR BUSINESS INTERRUPTION) HOWEVER CAUSED AND ON ANY THEORY OF LIABILITY, WHETHER IN CONTRACT, STRICT LIABILITY, OR TORT (INCLUDING NEGLIGENCE OR OTHERWISE) ARISING IN ANY WAY OUT OF THE USE OF THIS SOFTWARE, EVEN IF ADVISED OF THE POSSIBILITY OF SUCH DAMAGE.

Copyright (c) 2000 The NetBSD Foundation, Inc.

All rights reserved.

This code is derived from software contributed to The NetBSD Foundation by Dieter Baron and Thomas Klausner.

Redistribution and use in source and binary forms, with or without modification, are permitted provided that the following conditions are met:

- 1. Redistributions of source code must retain the above copyright notice, this list of conditions and the following disclaimer.
- 2. Redistributions in binary form must reproduce the above copyright notice, this list of conditions and the following disclaimer in the documentation and/or other materials provided with the distribution.
- 3. All advertising materials mentioning features or use of this software must display the following acknowledgement: This product includes software developed by the NetBSD Foundation, Inc. and its contributors.
- 4. Neither the name of The NetBSD Foundation nor the names of its contributors may be used to endorse or promote products derived from this software without specific prior written permission.

THIS SOFTWARE IS PROVIDED BY THE NETBSD FOUNDATION, INC. AND CONTRIBUTORS ``AS IS'' AND ANY EXPRESS OR IMPLIED WARRANTIES, INCLUDING, BUT NOT LIMITED TO, THE IMPLIED WARRANTIES OF MERCHANTABILITY AND FITNESS FOR A PARTICULAR PURPOSE ARE DISCLAIMED. IN NO EVENT SHALL THE FOUNDATION OR CONTRIBUTORS BE LIABLE FOR ANY DIRECT, INDIRECT, INCIDENTAL, SPECIAL, EXEMPLARY, OR CONSEQUENTIAL DAMAGES (INCLUDING, BUT NOT LIMITED TO, PROCUREMENT OF SUBSTITUTE GOODS OR SERVICES; LOSS OF USE, DATA, OR PROFITS; OR BUSINESS INTERRUPTION) HOWEVER CAUSED AND ON ANY THEORY OF LIABILITY, WHETHER IN CONTRACT, STRICT LIABILITY, OR TORT (INCLUDING NEGLIGENCE OR OTHERWISE) ARISING IN ANY WAY OUT OF THE USE OF THIS SOFTWARE, EVEN IF ADVISED OF THE POSSIBILITY OF SUCH DAMAGE.

\* 規定により英語で表記しています。